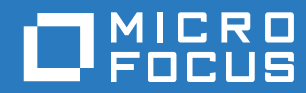

# PlateSpin Forge® 11.3 フィールド再構築ガイド

**2018** 年 **4** 月

### 保証と著作権

保証と著作権、商標、免責事項、保証、輸出およびその他の使用制限、米国政府の規制による権利、特許ポリシー、および FIPS コンプライアンスの詳細については、<https://www.microfocus.com/about/legal/> を参照してください。

**Copyright © 2018 NetIQ Corporation, a Micro Focus company. All rights reserved.**

#### ライセンスの許諾

PlateSpin Forge 11 以降のバージョン用に購入したライセンスを Platespin Forge 3.3 以前のバージョン用に使用することは できません。

# 目次

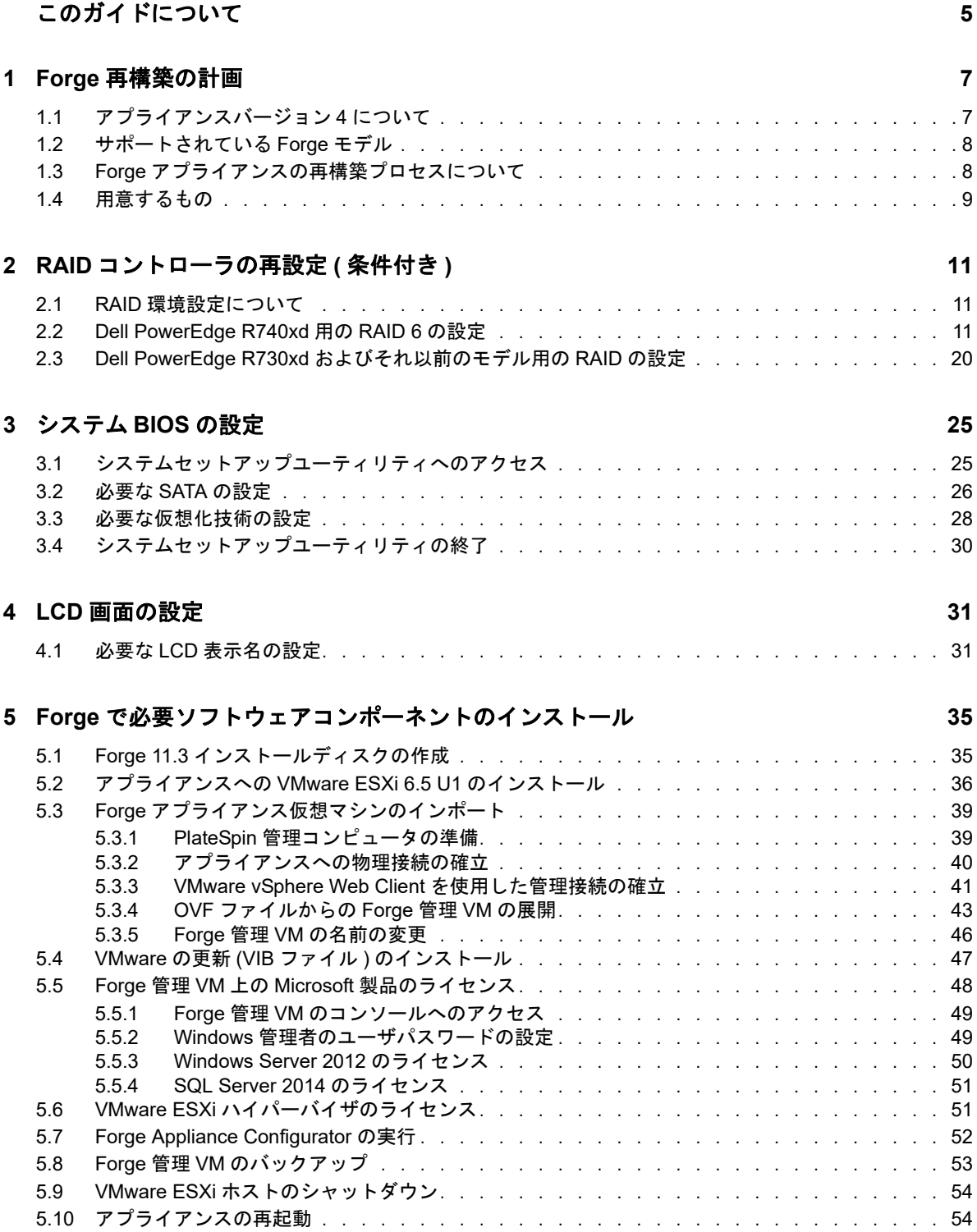

### **[6](#page-54-0)** アプライアンスの再設定 **55**

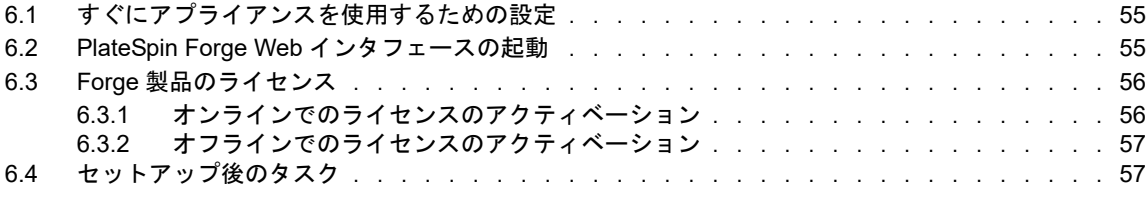

### **A Forge** [再構築のトラブルシューティング](#page-58-0) **59**

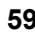

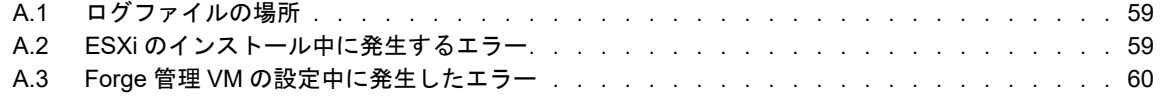

# <span id="page-4-0"></span>このガイドについて

このフィールド再構築ガイドでは、*PlateSpin Forge 11.3.0 Upgrade/Rebuild Kit* を使用して PlateSpin Forge 障害復旧アプライアンスを再構築および再設定する方法について説明しています。

### 本書の読者

このドキュメントは、PlateSpin Forge アプライアンスを管理する IT スタッフを対象としています。

### その他のマニュアル

このガイドの最新バージョンおよびこのリリースに関するその他の PlateSpin Forge ドキュメント リソースについては、[PlateSpin Forge](https://www.netiq.com/documentation/platespin-forge-11-3/) マニュアルの Web サイト (https://www.netiq.com/ documentation/platespin-forge-11-3/) を参照してください。

オンラインマニュアルは、英語のほかに、簡体字中国語、繁体字中国語、フランス語、ドイツ語、 日本語、およびスペイン語でご利用いただけます。

### <span id="page-4-1"></span>**Micro Focus** への連絡方法

弊社の目標は、お客様のニーズを満たすマニュアルの提供です。マニュアルを改善するための提案 がございましたら、[Documentation-Feedback@microfocus.com](mailto:Documentation-Feedback@microfocus.com) 宛てに電子メールでお寄せくださ い。

特定の製品の問題については、Micro Focus ご注文と配送 ([https://www.microfocus.com/support](https://www.microfocus.com/support-and-services/)[and-services/](https://www.microfocus.com/support-and-services/)) にお問い合せください。

追加のテクニカル情報またはアドバイスについては、次の複数のソースを参照してください。

- 製品ドキュメント、ナレッジベース記事およびビデオ : [https://www.microfocus.com/support](https://www.microfocus.com/support-and-services/)[and-services/](https://www.microfocus.com/support-and-services/)
- ◆ 高可用性と障害復旧のための Micro Focus [コミュニティ](https://www.microfocus.com/communities/)ページ : [https://forums.novell.com/](https://forums.novell.com/forumdisplay.php/1870-HIGH-AVAILABILITY-DISASTER-RECOVERY) [forumdisplay.php/1870-HIGH-AVAILABILITY-DISASTER-RECOVERY](https://forums.novell.com/forumdisplay.php/1870-HIGH-AVAILABILITY-DISASTER-RECOVERY)

# <span id="page-6-0"></span>1 <sup>1</sup>**Forge** 再構築の計画

PlateSpin Forge 11.3 アプライアンス 4 フィールドアップグレード / 再構築キットは、PlateSpin Forge 11.3 アプライアンス 4 を工場出荷時の設定に再構築するために必要なリソースを提供しま す。また、このキットを使用して、サポート対象の古いモデルのソフトウェアコンポーネントを再 構築し、PlateSpin Forge 11.3 アプライアンス 4 にアップグレードすることもできます。再構築 キットをダウンロードするには、Micro Focus [ご注文と配送に](#page-4-1)お問い合わせください。

このガイドの再構築手順は、ファクトリリセットが機能していないか、または適用されない場合に のみ使用してください。次に例を示します。

- 大きなハードウェア障害が発生すると、ファクトリリセットが機能しなくなります。
- 最新のソフトウェアコンポーネントを使用するには、サポートされている古いモデルのアプラ イアンスをアップグレードする必要があります。

注 **:** アプライアンスを工場出荷時のデフォルトの状態に戻すだけでよい場合は、Forge アプライア ンスに付属するファクトリリセット機能を使用します。『*PlateSpin Forge* ユーザガイド』の「工場 出荷時のデフォルトへの Forge アプライアンスのリセット」を参照してください。

- 7 ページのセクション 1.1[「アプライアンスバージョン](#page-6-1) 4 について」
- 8 ページのセクション 1.2[「サポートされている](#page-7-0) Forge モデル」
- ◆ 8ページのセクション 1.3「Forge [アプライアンスの再構築プロセスについて」](#page-7-1)
- 9 [ページのセクション](#page-8-0) 1.4「用意するもの」

# <span id="page-6-1"></span>**1.1** アプライアンスバージョン **4** について

表 [1-1](#page-6-2) では、アプライアンスバージョン 3 とアプライアンスバージョン 4 の Forge コンポーネント が比較されています。バージョン 4 では、仮想化ホストとして VMware ESXi 6.5 U1 を使用してい ます。これにより、Windows Server 2016 のスタンドアロンおよびクラスタのワークロードを保護 することができます。VMware 6.5 では、仮想ホスト管理に VMware Client ではなく VMware vSphere Web Client が使用されます。

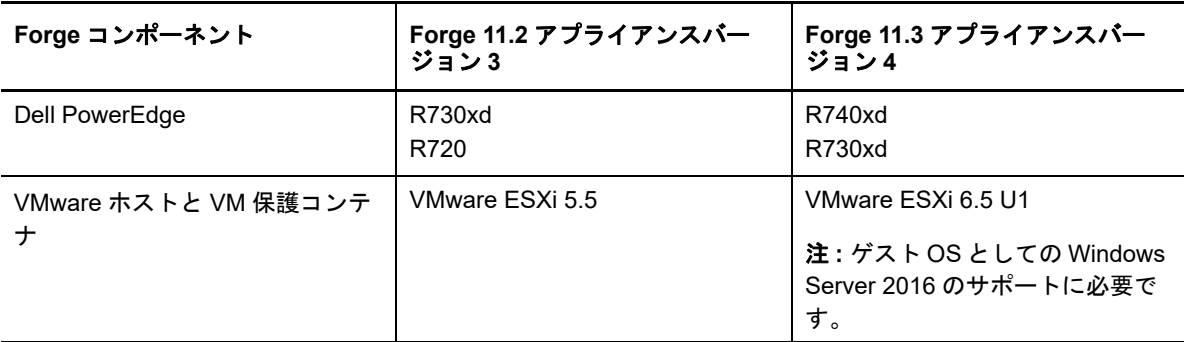

<span id="page-6-2"></span>表 *1-1* 出荷されるアプライアンスバージョンの比較

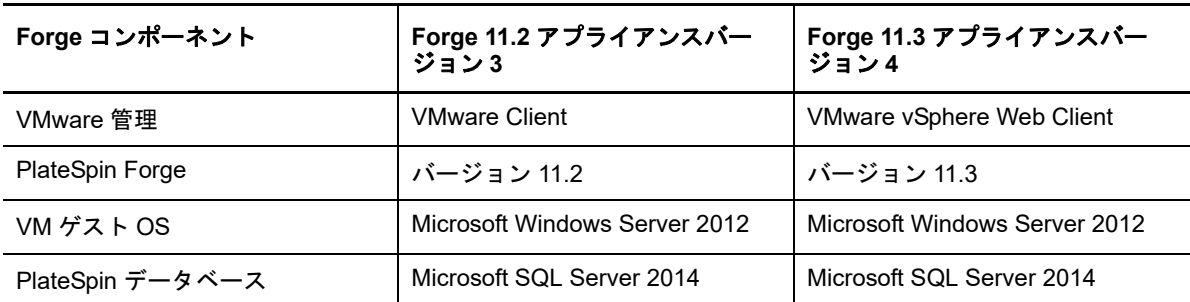

# <span id="page-7-0"></span>**1.2** サポートされている **Forge** モデル

PlateSpin Forge 11.3 アプライアンス 4 フィールドアップグレード / 再構築キットを使用して、 Forge Appliance 4 を再構築したり、既存の Forge Appliance 3 のハードウェアとソフトウェアを PlateSpin Forge 11.3 アプライアンス 4 にアップグレードすることができます。表 [1-2](#page-7-2) は、再構築ま たは再構築によるアップグレードでサポートされている PlateSpin Forge ハードウェアモデルを示 しています。

<span id="page-7-2"></span>表 *1-2* アップグレードまたは再構築用にサポートされている *Forge* モデル

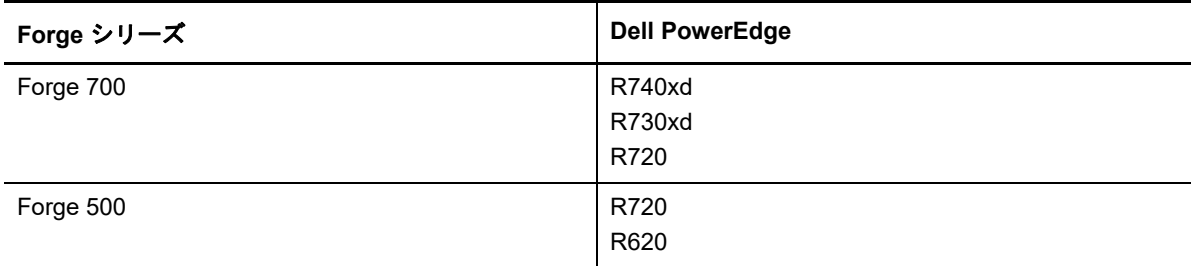

# <span id="page-7-1"></span>**1.3 Forge** アプライアンスの再構築プロセスについて

大まかに言って、PlateSpin Forge 11.3 アプライアンスバージョン 4 の再構築プロセスは、次の主 要なタスクで構成されています。

1. ( 条件付き ) アプライアンス上で RAID アレイを再作成する .

以前のアプライアンスバージョンから Forge アプライアンスをアップグレードする場合は、ご 使用のハードウェアに適した RAID レベル用に RAID コントローラを設定します。詳細につい ては、11 ページの 表 2-1 「Forge [アプライアンスの](#page-10-3) RAID 環境設定」を参照してください。

警告 **:** RAID アレイを再構築すると、Forge アプライアンスのローカルストレージに保存されて いるすべてのデータが消去されます。

- 2. システム BIOS を設定する。
- 3. VMware ハイパーバイザをインストールする。
- 4. Forge ソフトウェア (Forge 管理 VM および Forge Appliance Configuration Console (Forge ACC または FACC) を含む ) を再展開する。
- 5. すべてのコンポーネントのライセンスを再適用する。

# <span id="page-8-0"></span>**1.4** 用意するもの

Forge の再構築を開始する前に、次の前提条件が揃っていることを確認します。

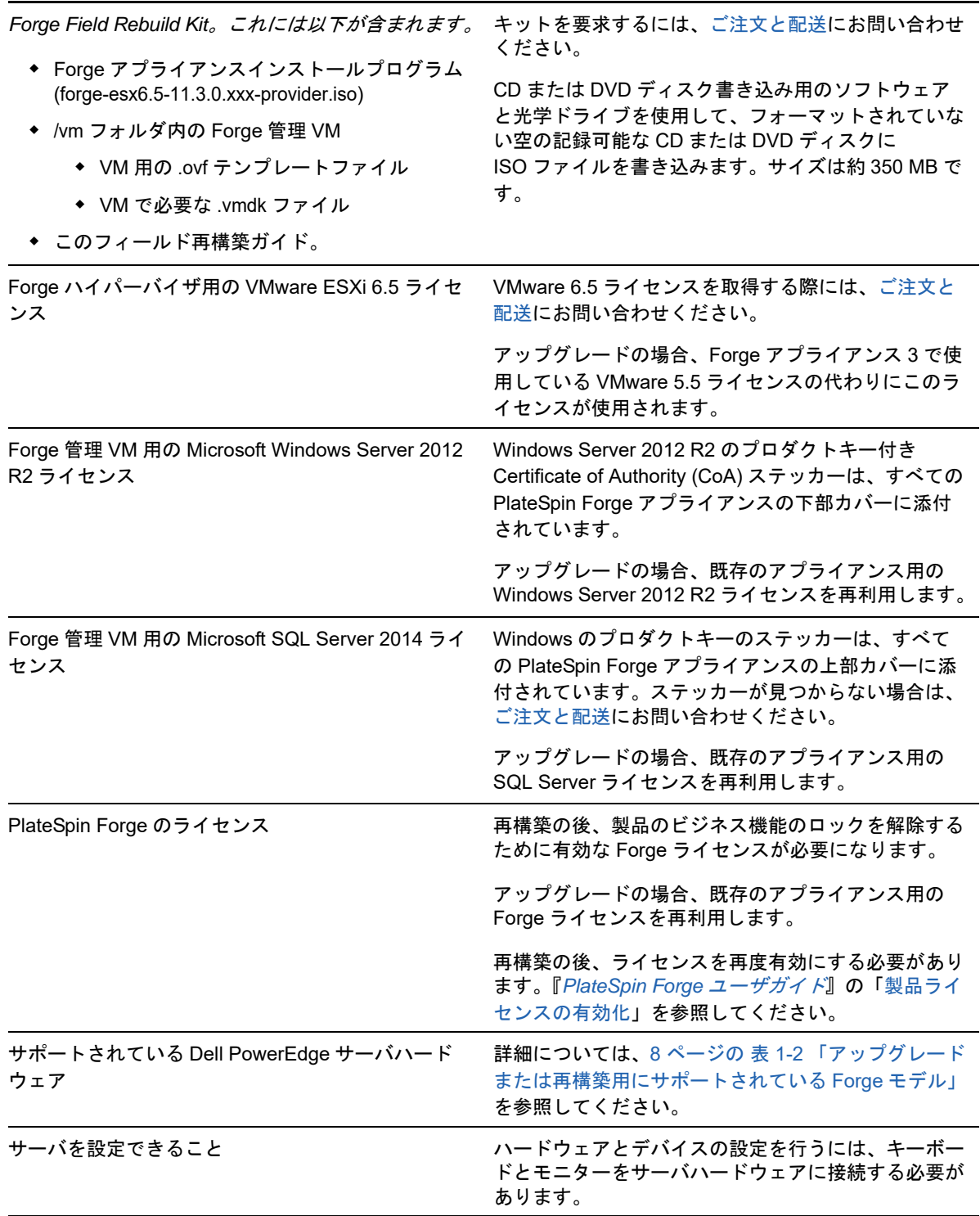

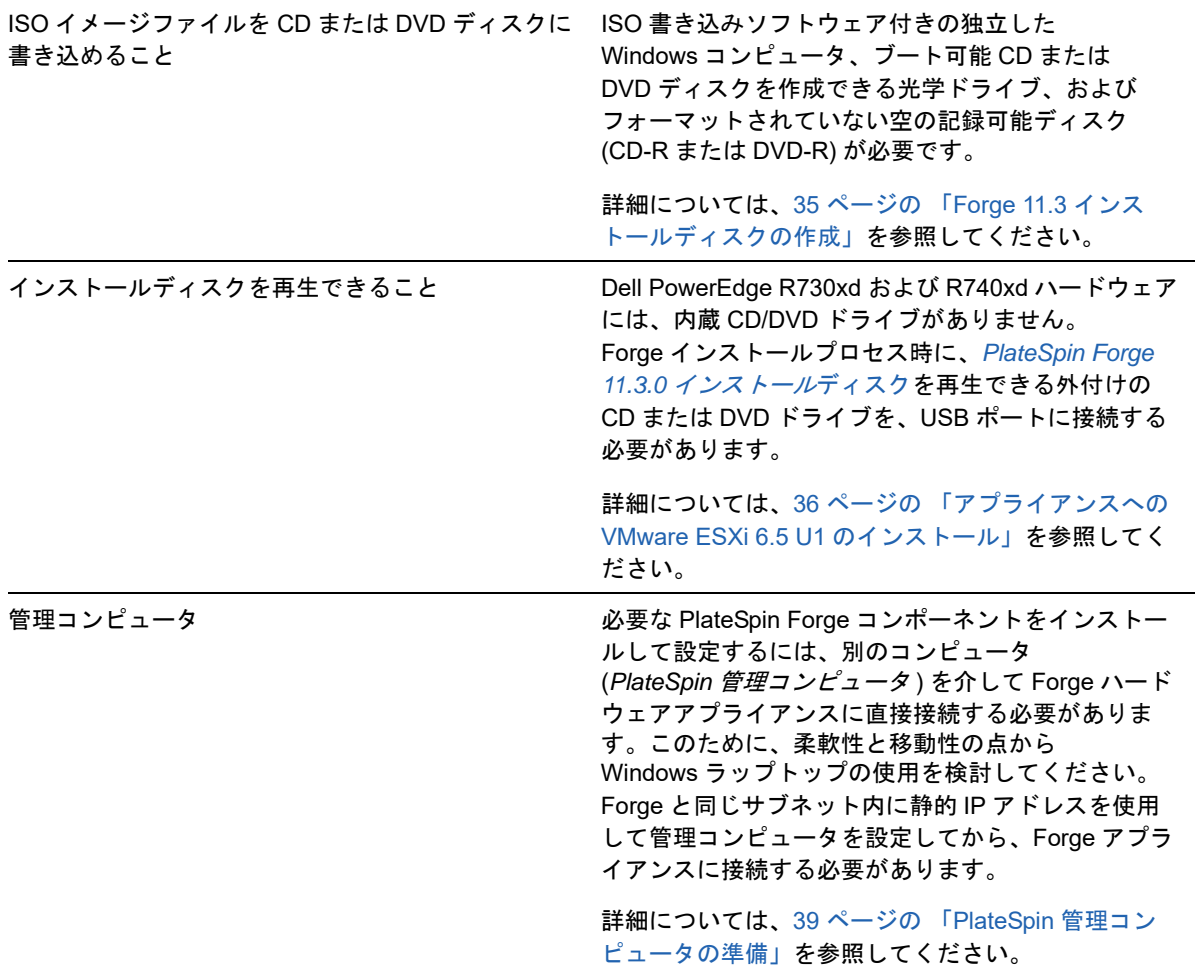

<span id="page-10-0"></span>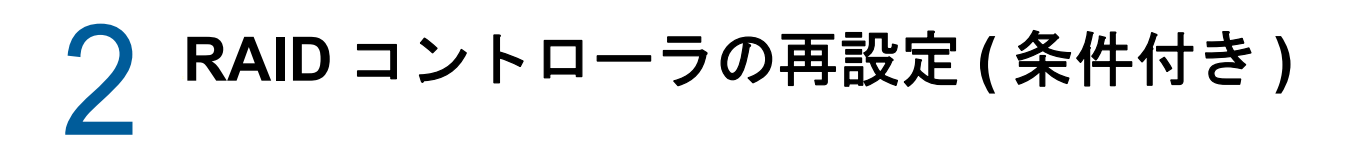

製品の再構築の一環として Forge アプライアンスのハードディスクを追加または交換する場合は、 PlateSpin Forge アプライアンスハードウェア上の RAID コントローラを再設定する必要がありま す。それ以外の場合、アプライアンスの RAID を再構成することはオプションです。

- 11 [ページのセクション](#page-10-1) 2.1「RAID 環境設定について」
- 11 ページのセクション 2.2「[Dell PowerEdge R740xd](#page-10-2) 用の RAID 6 の設定」
- ◆ 20ページのセクション2.3「Dell PowerEdge R730xd [およびそれ以前のモデル用の](#page-19-0)RAIDの設定」

## <span id="page-10-1"></span>**2.1 RAID** 環境設定について

表 [2-1](#page-10-4) に、購入した Forge アプライアンスに適合する RAID 環境設定の特定に役立つ情報を示しま す。追加の技術仕様については、[PlateSpin Forge](https://www.microfocus.com/products/platespin/forge/tech-specs/) 技術仕様の Web ページを参照してください。

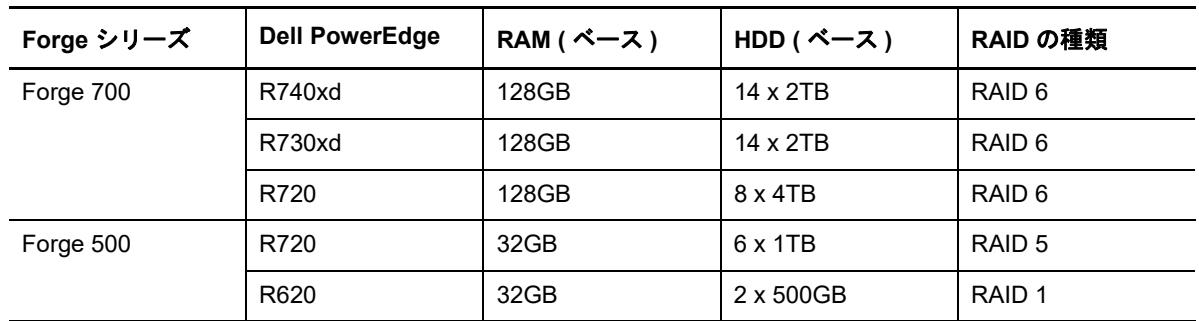

<span id="page-10-4"></span><span id="page-10-3"></span>表 *2-1 Forge* アプライアンスの *RAID* 環境設定

## <span id="page-10-2"></span>**2.2 Dell PowerEdge R740xd** 用の **RAID 6** の設定

PlateSpin Forge R740xd ハードウェアの最初の起動時に、Dell PowerEdge 拡張可能 RAID コント ローラ (PERC) BIOS 設定ユーティリティを使用して、RAID 6 環境設定用に RAID コントローラを 設定します。

#### **RAID 6** 用に **RAID** コントローラを設定する

**1** サーバハードウェアを起動します。

**2** 起動シーケンス中に <F2> を押すと、システムセットアップユーティリティが起動します。

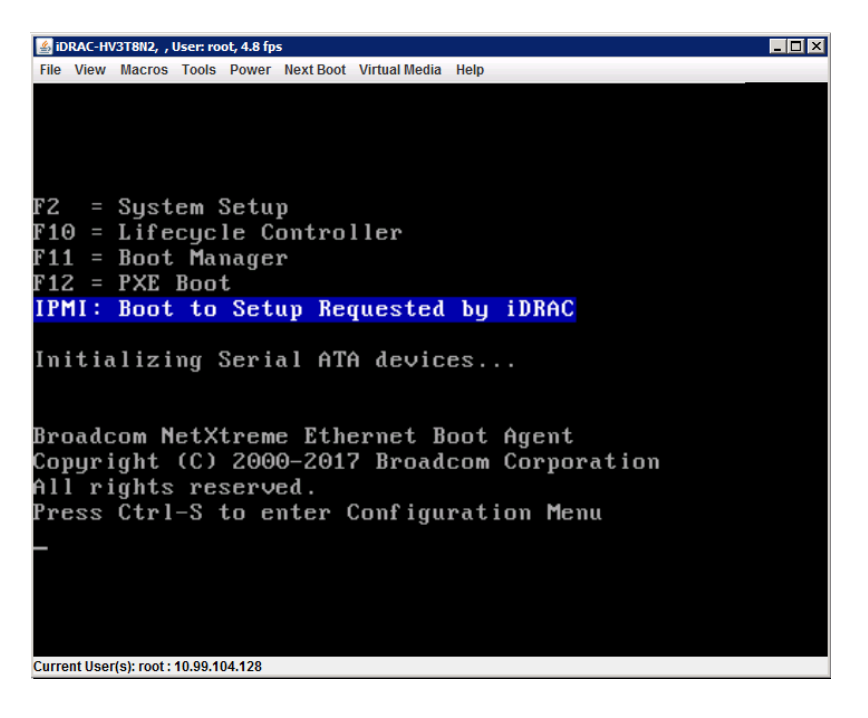

**3**[System Setup ( システムセットアップ )]メインメニューで、[**Device Settings (** デバイス設定 **)**]を選択します。

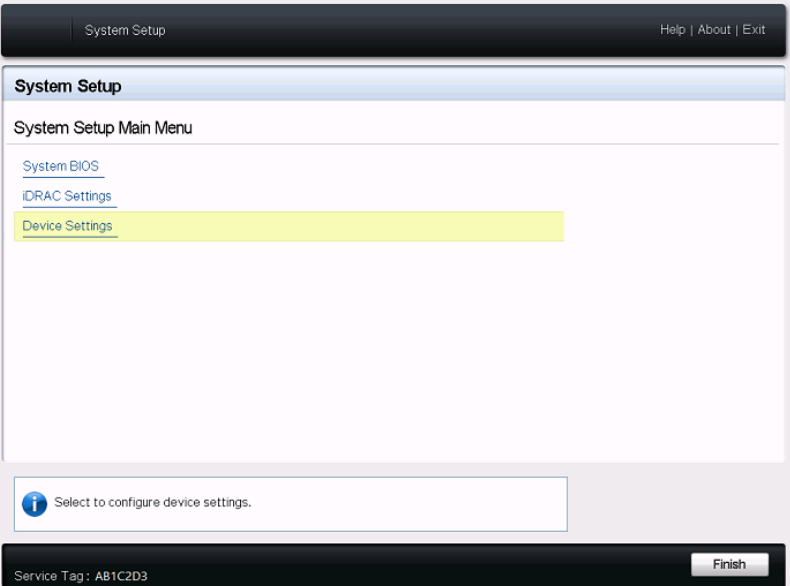

**4**[Device Settings ( デバイス設定 )]で、[**Integrated RAID Controller 1: Dell PERC <PERC H740P Mini> Configuration Utility (** 内蔵 **RAID** コントローラ **1: Dell PERC <PERC H740P Mini>** 設定ユーティリティ **)**]を選択します。

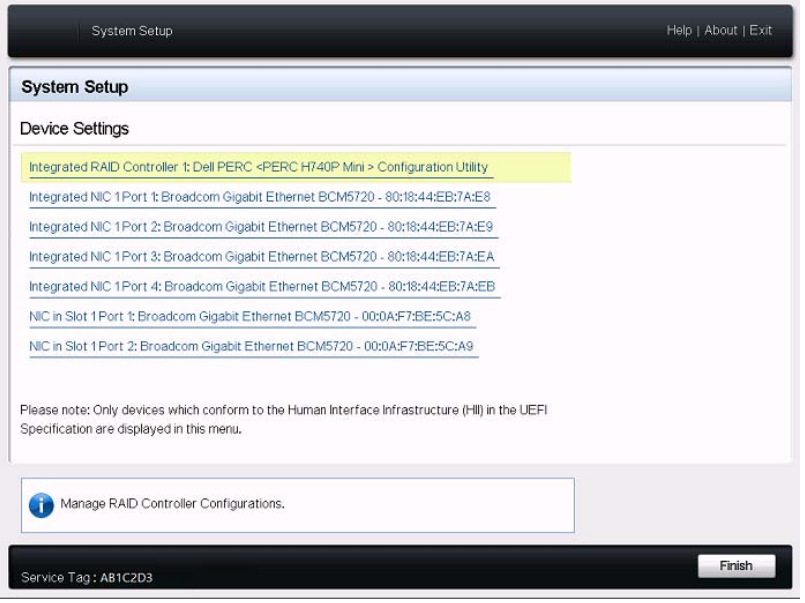

5 PERC設定ユーティリティダッシュボードビューの [アクション]で、[設定] をクリックしま す。

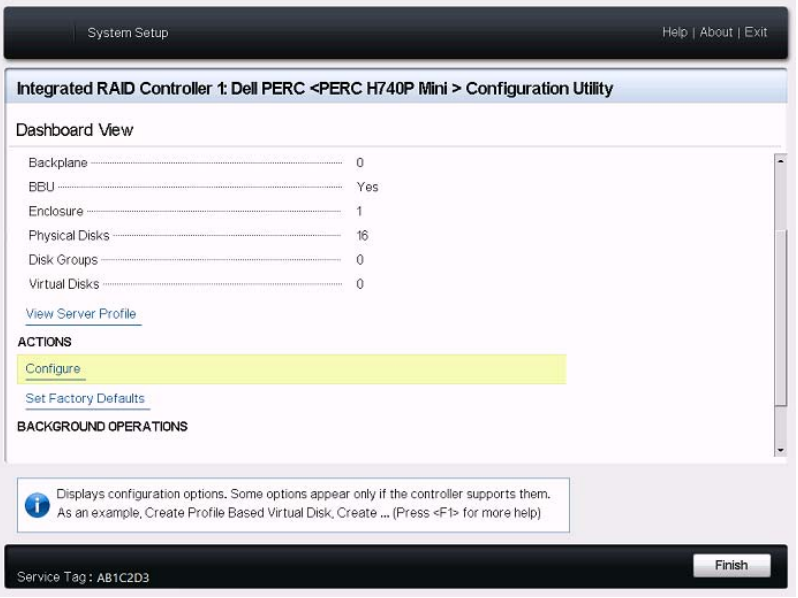

**6** PERC 環境設定管理で、[**Clear Configuration (** 設定のクリア **)**]をクリックして、既存のディス クグループとそのディスクグループ上のすべてのデータを確認して削除します。

警告 **:** ディスクグループを削除すると、そのディスクグループ上のデータも削除されます。

- **7** PERC 環境設定管理では、すべての物理 SATA ディスクにまたがる単一の RAID 6 アレイ内に 複数の論理ディスクを持つ PERC RAID コントローラを設定します。
	- **7a** Forge システム用の仮想ディスクを作成します。
		- **7a1** PERC 環境設定管理メニューで、[**Create Virtual Disk (** 仮想ディスクの作成 **)**]をク リックします。

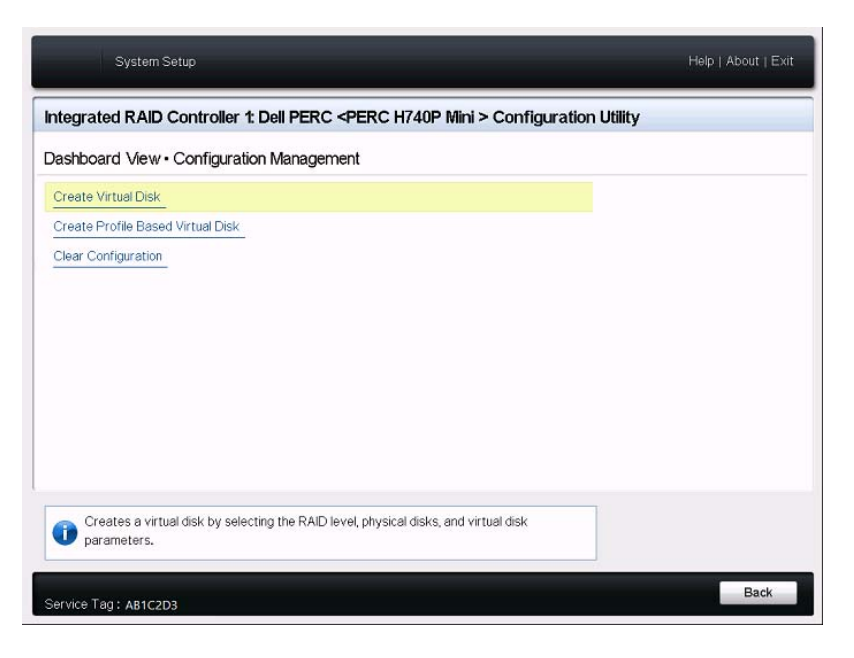

**7a2**[Create Virtual Disk ( 仮想ディスクの作成 )]ページで、次のように RAID を定義しま す。

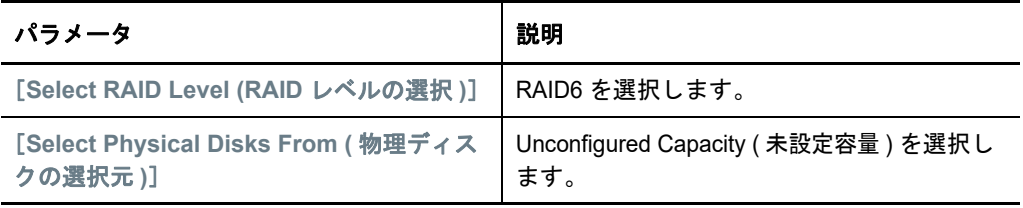

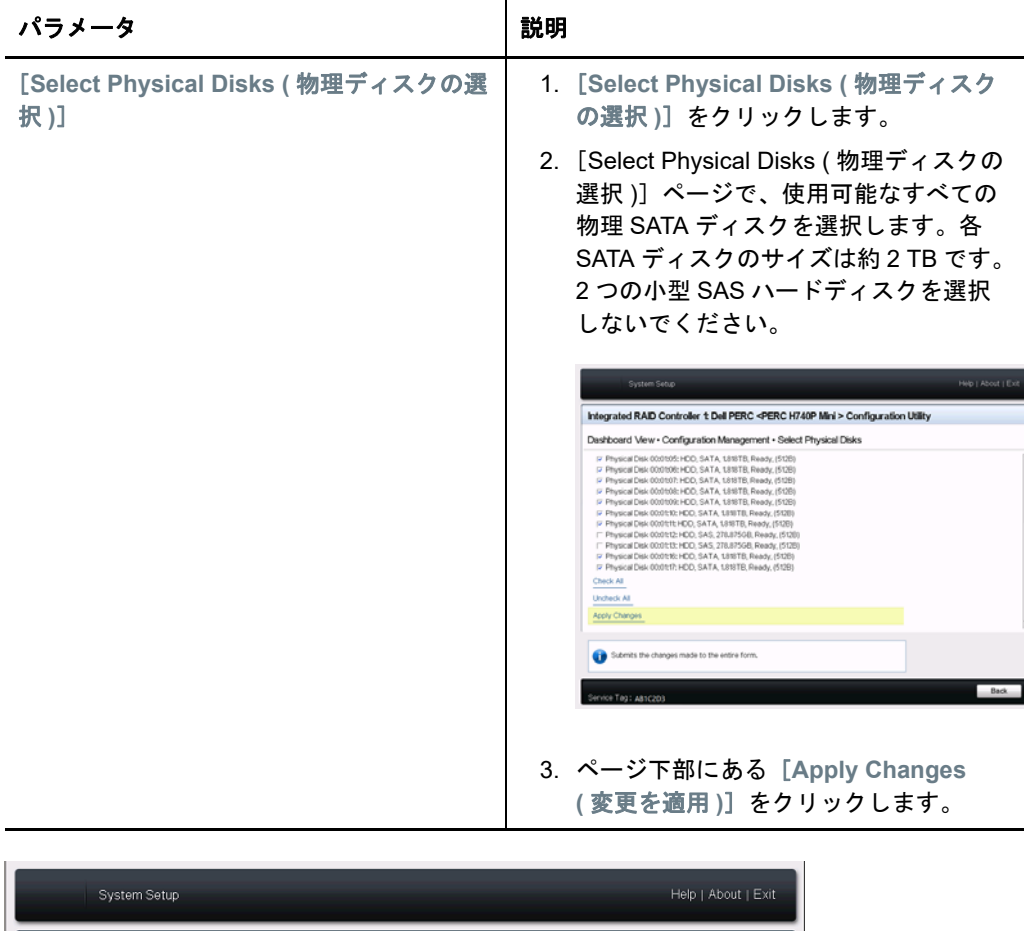

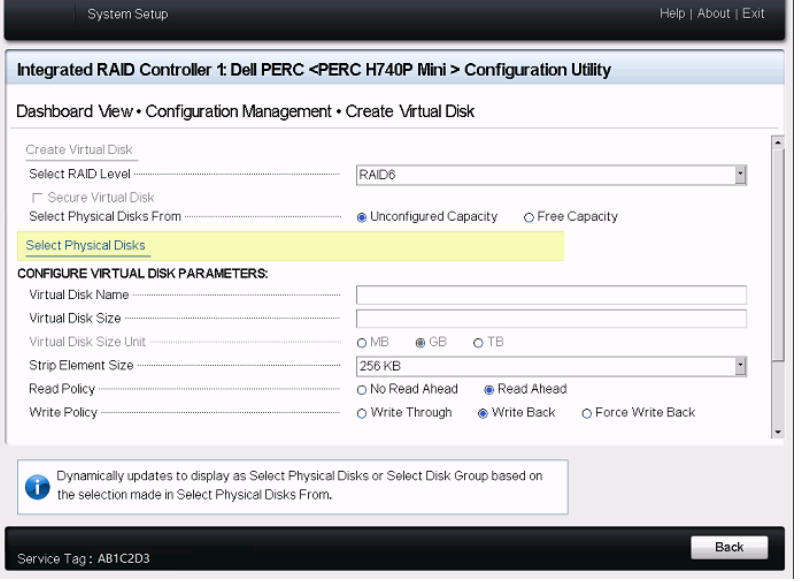

**7a3** 物理ディスクを選択したら、次の仮想ディスクパラメータを設定します。

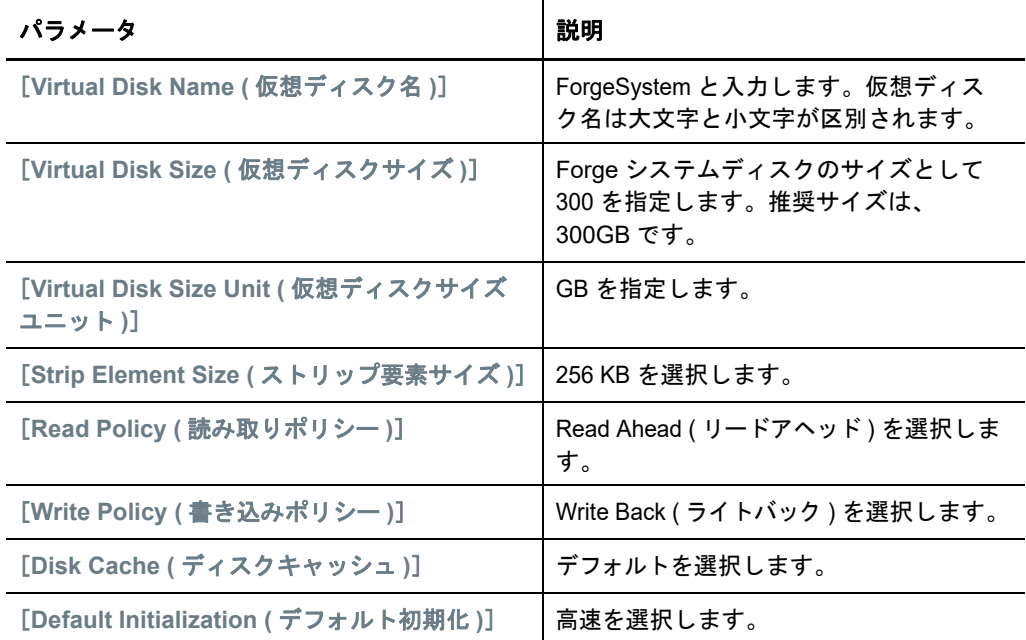

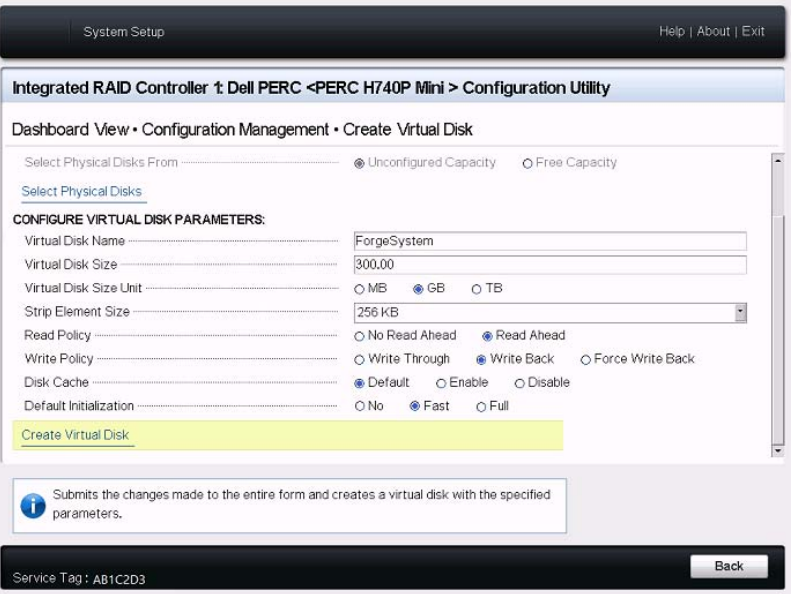

**7a4** ページ下部にある[**Create Virtual Disk (** 仮想ディスクの作成 **)**]をクリックします。 **7a5**[**OK**]をクリックして、仮想ディスクの作成のメッセージを閉じます。

- **7b** Forge フェールオーバー VM 用の新しい仮想ディスクを作成します。
	- **7b1** PERC 環境設定管理メニューで、[**Create Virtual Disk (** 仮想ディスクの作成 **)**]をク リックします。

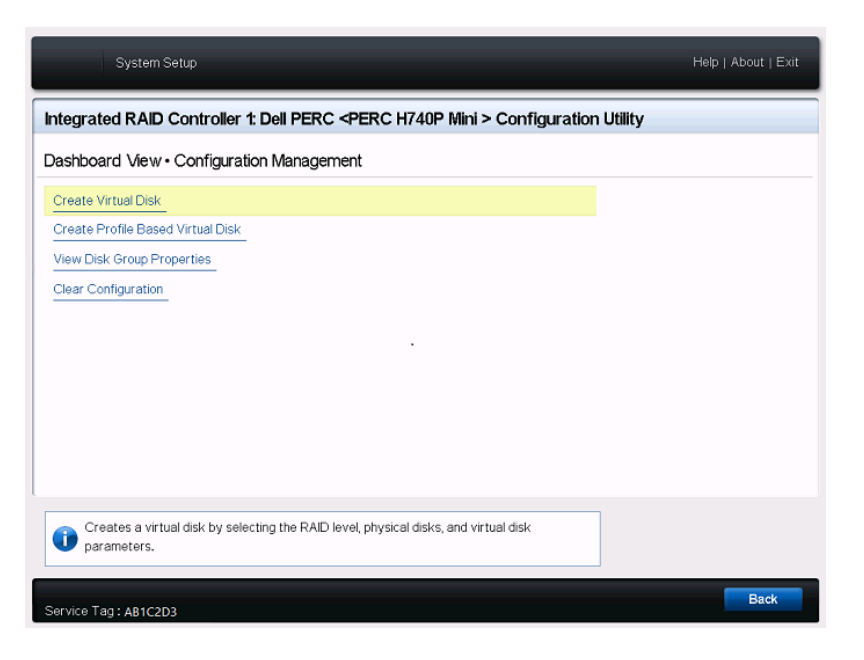

**7b2**[Create Virtual Disk ( 仮想ディスクの作成 )]ページで、次のように RAID を定義しま す。

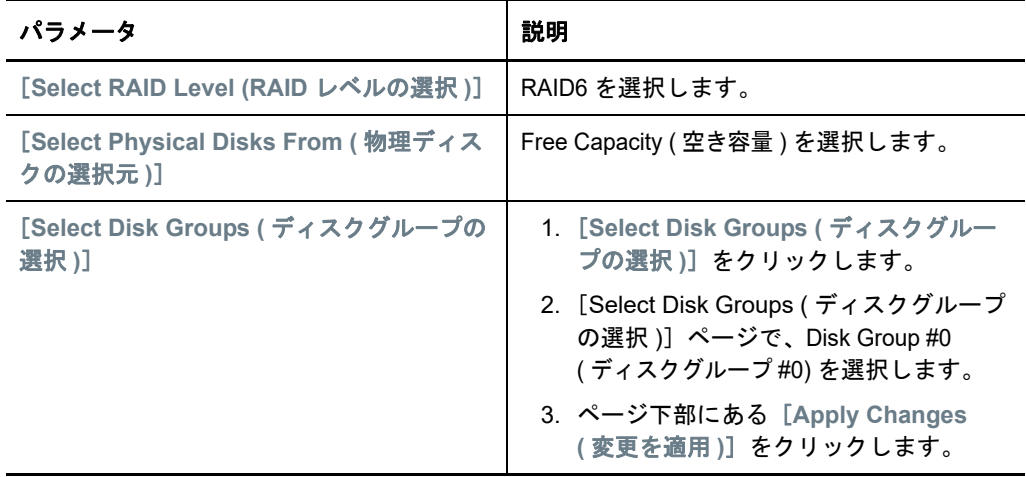

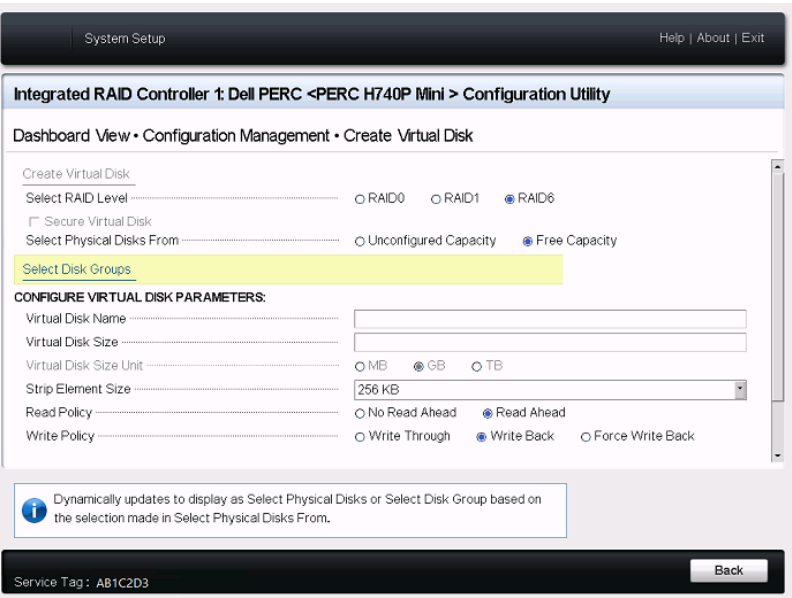

**7b3**[Disk Group #0 ( ディスクグループ #0)]を選択したら、次の仮想ディスクパラメー タを設定します。

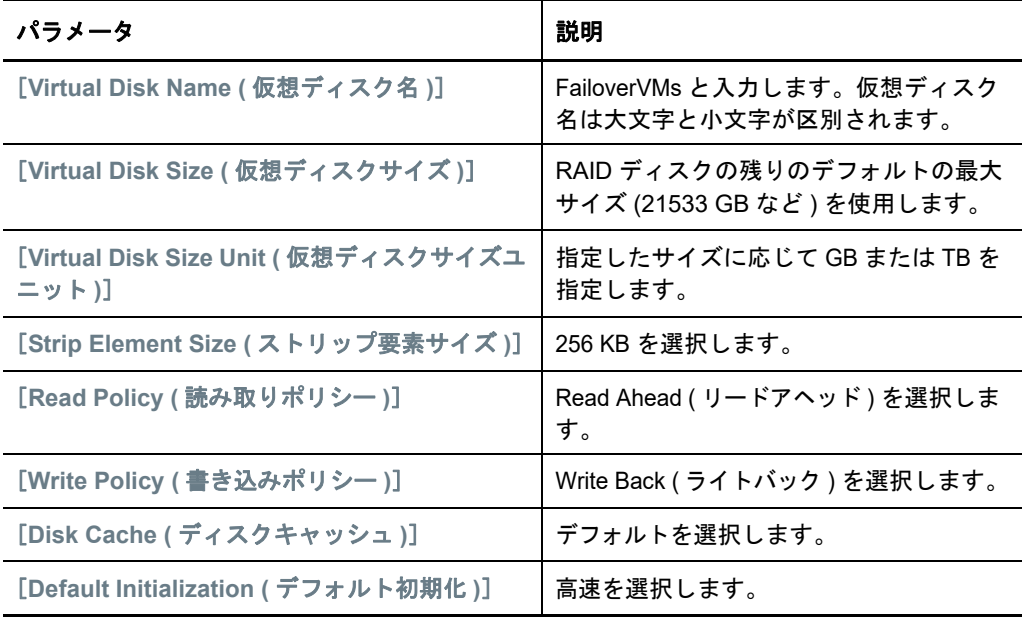

**7b4** ページ下部にある[**Create Virtual Disk (** 仮想ディスクの作成 **)**]をクリックします。 **7b5**[**OK**]をクリックして、仮想ディスクの作成のメッセージを閉じます。

- **8** ディスクグループ #0 で作成したディスクを表示します。
	- **8a** PERC 環境設定管理メニューで、[**View Disk Group Properties (** ディスクグループのプロパ ティの表示 **)**]をクリックします。

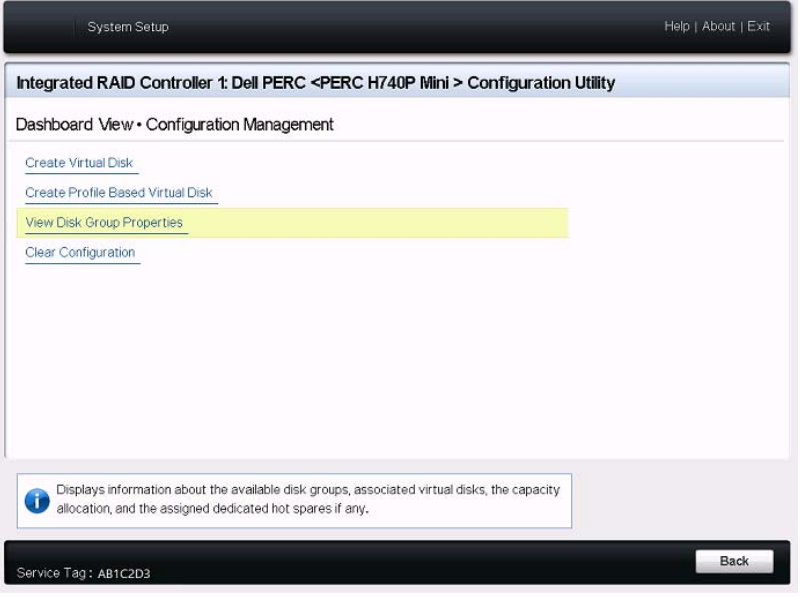

8b [View Disk Group Properties (ディスクグループのプロパティの表示)]ページで、 [**Capacity Allocation (** 容量割り当て **)**]を選択し、ForgeSystem ディスクと FailoverVMs ディスクの容量を表示します。

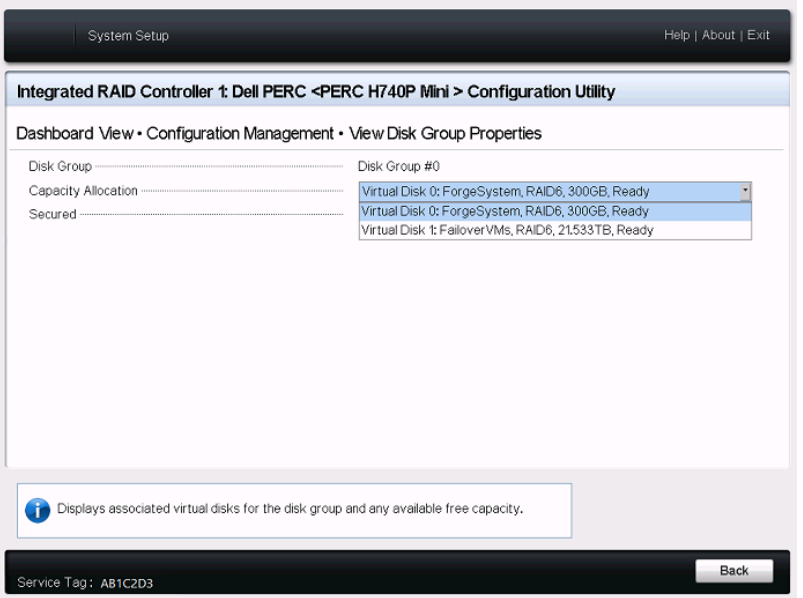

9 システムセットアップメインメニューに戻り、右下隅の[終了]をクリックしてシステムセッ トアップユーティリティを終了し、次に[はい]をクリックして確認します。

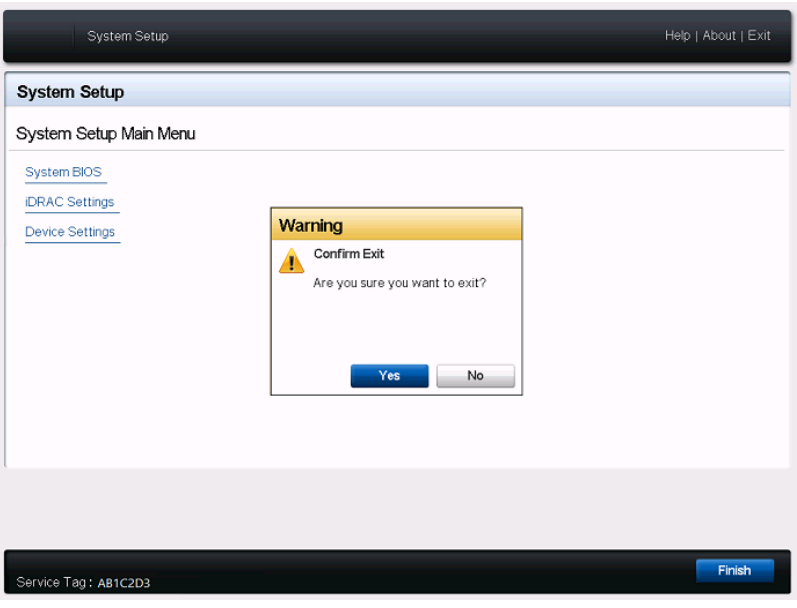

**10** ( 条件付き ) プロンプトが表示されたら、<Ctrl>+<Alt>+<Del> を押します。 サーバが新しい設定で再起動します。

# <span id="page-19-0"></span>**2.3 Dell PowerEdge R730xd** およびそれ以前のモデル用 の **RAID** の設定

PlateSpin Forge アプライアンスでは、ストレージ耐障害性を確保するために RAID ストレージアレ イが必要です。PlateSpin Forge アプライアンスハードウェアの最初の起動時に、Dell PowerEdge 拡張可能 RAID コントローラ (PERC) BIOS 設定ユーティリティを使用して、システム に適した RAID タイプを設定します。詳細については、11 ページの 表 2-1 「Forge [アプライアンス](#page-10-4) の RAID [環境設定」を](#page-10-4)参照してください。

注 **:** このタスクを実行するには、アプライアンスで使用されているサーバハードウェアにキーボー ドとモニターを接続する必要があります。

Dell 拡張マルチメディア USB キーボード ( モデル SK-8135) は使用しないでください。USB の競合 を引き起こすことがわかっています。

#### **RAID** コントローラを設定する

**1** サーバハードウェアを起動します。

**2** 起動シーケンス中に、約 24 秒間 PowerEdge 拡張可能 RAID コントローラ BIOS 画面が表示さ れるのを待ってから、<Ctrl>+<R> を押して PERC 設定ユーティリティを起動します。

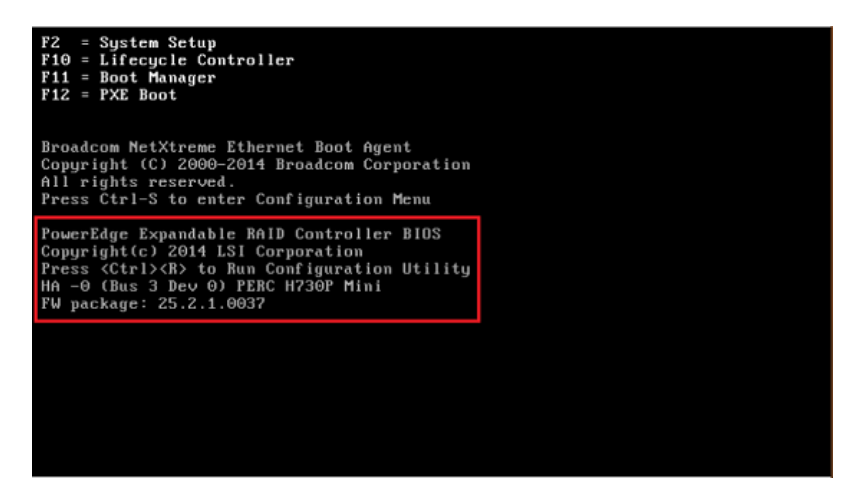

- **3** 1 つの RAID アレイ ( [ハードウェアの適切な](#page-10-4) RAID タイプに応じて RAID 6、RAID 5、または RAID 1 を使用する ) に対して、複数の論理ディスクが割り当てられるように PERC RAID コン トローラを設定します。
	- **3a** 既存のディスクグループがある場合は削除します。

警告 **:** ディスクグループを削除すると、そのディスクグループ上のデータも削除されま す。

- <span id="page-20-0"></span>**3a1**[Virtual Disk Management ( 仮想ディスク管理 )]ページで、既存のディスクグループ を選択し、<F2> を押します。
- <span id="page-20-1"></span>**3a2** この[操作]ダイアログで、[**Delete Disk Group (** ディスクグループの削除 **)**]を選択 します。

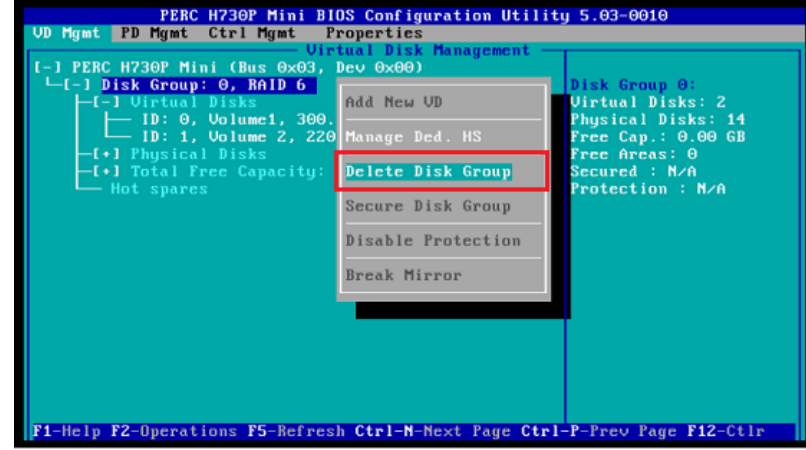

**3a3** 既存のディスクグループすべてに対して[、ステップ](#page-20-0) 3a1 ~[ステップ](#page-20-1) 3a2 を繰り返し ます。

- <span id="page-21-0"></span>**3b** Forge システム用の新しいディスクグループを作成します。
	- **3b1**[Virtual Disk Management ( 仮想ディスク管理 )]ページで、ツリービューのルートに ある RAID コントローラを選択し、<F2> を押します。
	- **3b2**[操作]メニューで、[**Create New VD (** 新しい **VD** の作成 **)**]を選択します。
	- 3b3 [Create New VD (新しい VD の作成)] ページで、次のパラメータの値を設定して、 新しい仮想ディスクを設定します。

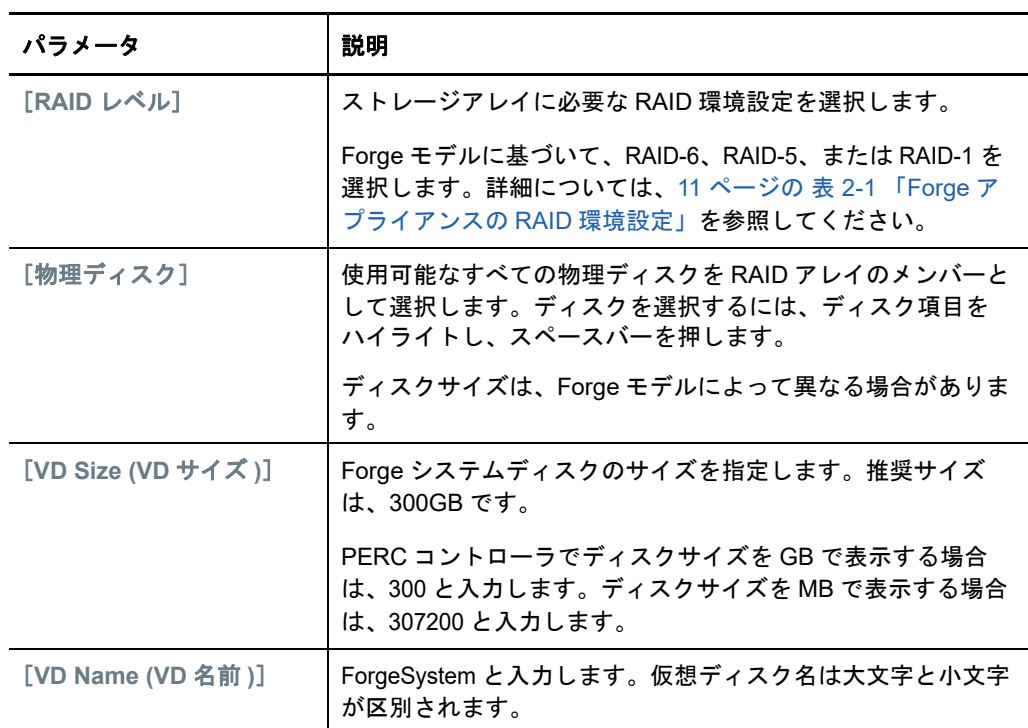

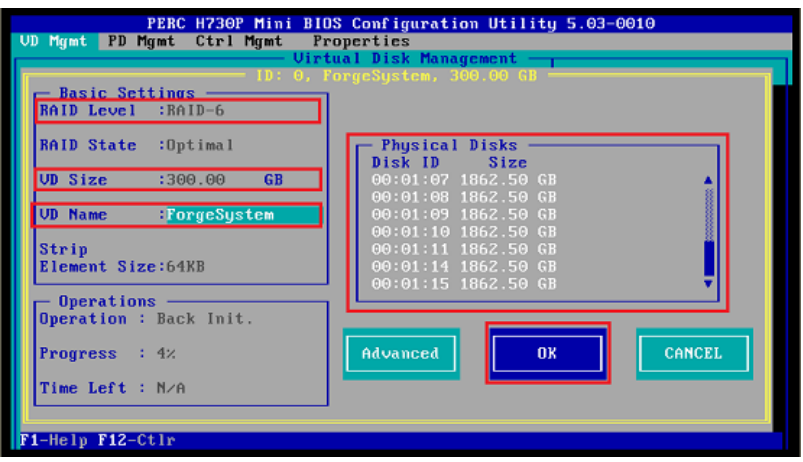

**3b4**[**OK**]を選択して <Enter> を押します。

- **3c** Forge フェールオーバー VM 用の新しいディスクグループを作成します。
	- **3c1**[Virtual Disk Management ( 仮想ディスク管理 )]ページのツリービューで、[**Disk Group: 0, RAID (** ディスクグループ **: 0, RAID)**]\_ ( [ステップ](#page-21-0) 3b3 を参照 ) を選択し、 <F2> を押します。
	- **3c2**[操作]メニューで、[**Add New VD (** 新しい **VD** の追加 **)**]を選択します。

**3c3** [Add VD in Disk Group 0(ディスクグループ 0 の VD の追加)]ページで、次のパラ メータの値を設定して、フェールオーバー VM の新しい仮想ディスクを設定します。

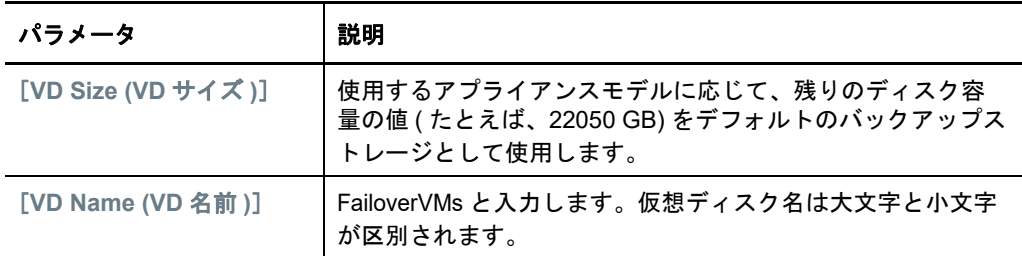

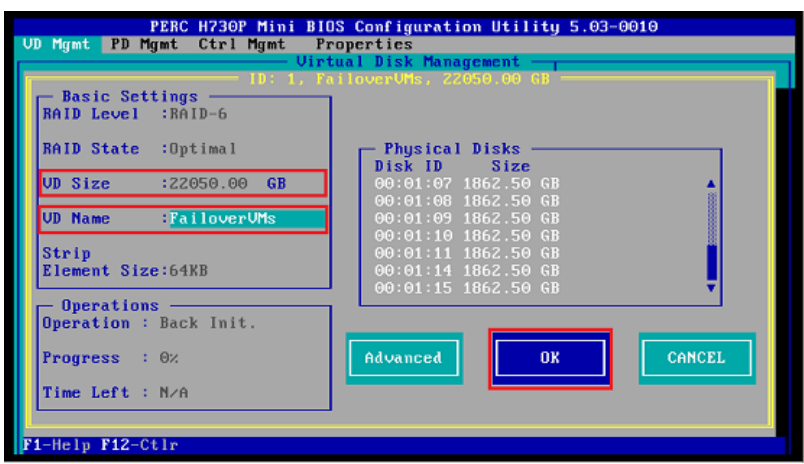

**3c4**[**OK**]を選択して <Enter> を押します。

- <span id="page-22-1"></span><span id="page-22-0"></span>**3d** 仮想ディスクごとに、高速初期化を行うようにディスクを設定します。
	- **3d1**[Virtual Disk Management ( 仮想ディスク管理 )]ページの[**Virtual Disks (** 仮想ディス ク **)**]で、ディスク名を選択し、<F2> を押します。
	- **3d2**[操作]メニューで、[**Initialization (** 初期化 **)**]>[**Fast Init (** 高速初期化 **)**]>[**OK**]の 順に選択します。
	- **3d3** 各仮想ディスクに対して[、ステップ](#page-22-0) 3d1 ~[ステップ](#page-22-1) 3d2 を繰り返します。

RAID 6 の最後の設定画面は次のようになります。

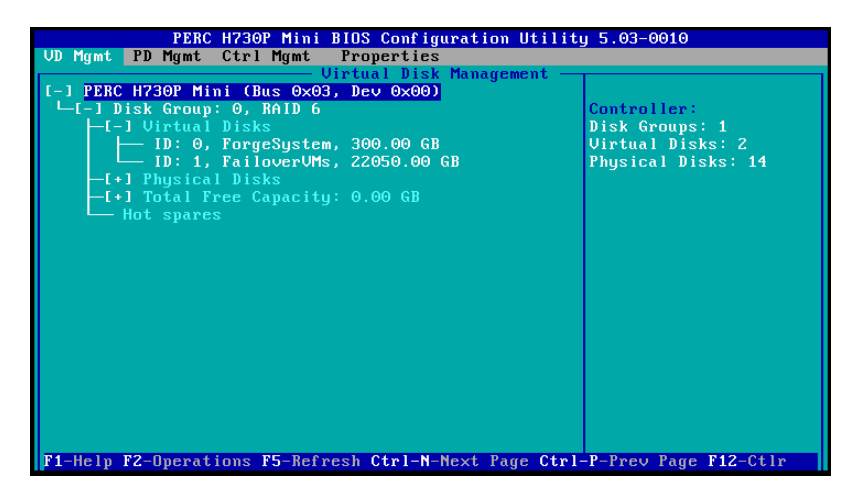

RAID 5 の最後の設定画面は次のようになります。

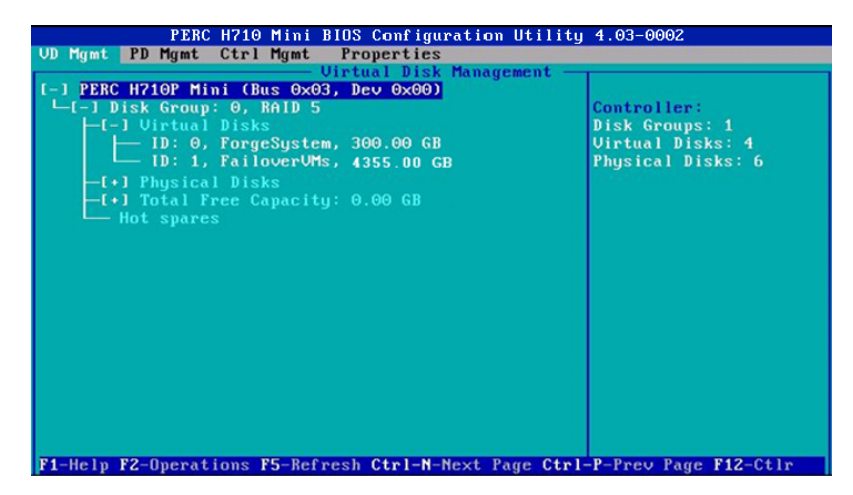

RAID 1 の最後の設定画面は次のようになります。

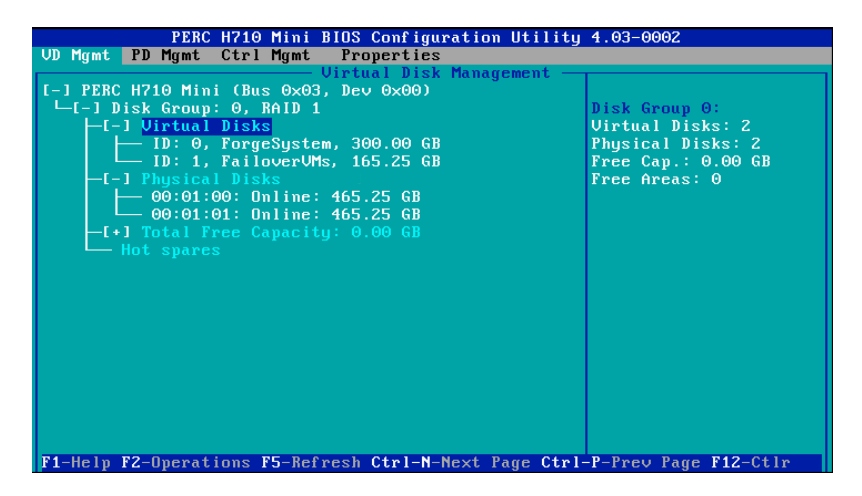

- **4** <Esc> を押して、PERC 設定ユーティリティを終了します。
- **5** プロンプトが表示されたら、<Ctrl>+<Alt>+<Del> を押します。サーバが新しい設定で再起動し ます。

# <span id="page-24-0"></span>3 <sup>3</sup> システム **BIOS** の設定

PlateSpin Forge アプライアンスでは、システム BIOS の SATA ストレージと仮想化のために特別な 設定が必要です。システムセットアップユーティリティを使用して設定を行います。

注 **:** このタスクを実行するには、アプライアンスで使用されているサーバハードウェアにキーボー ドとモニターを接続する必要があります。

Dell 拡張マルチメディア USB キーボード ( モデル SK-8135) は使用しないでください。USB の競合 を引き起こすことがわかっています。

- ◆ 25 ページのセクション 3.1[「システムセットアップユーティリティへのアクセス」](#page-24-1)
- 26 [ページのセクション](#page-25-0) 3.2「必要な SATA の設定」
- 28 ページのセクション 3.3[「必要な仮想化技術の設定」](#page-27-0)
- ◆ 30 ページのセクション 3.4 [「システムセットアップユーティリティの終了」](#page-29-0)

# <span id="page-24-1"></span>**3.1** システムセットアップユーティリティへのアクセス

- **1** Forge アプライアンスハードウェア ( サーバ ) を起動します。
- **2** POST 画面表示中に <F2> を押して、[**System Setup (** システムセットアップ **)**]ユーティリティ に切り替えます。

<span id="page-24-2"></span>システムセットアップウィンドウが開くのを待ちます。最大 30 秒かかる可能性があります。

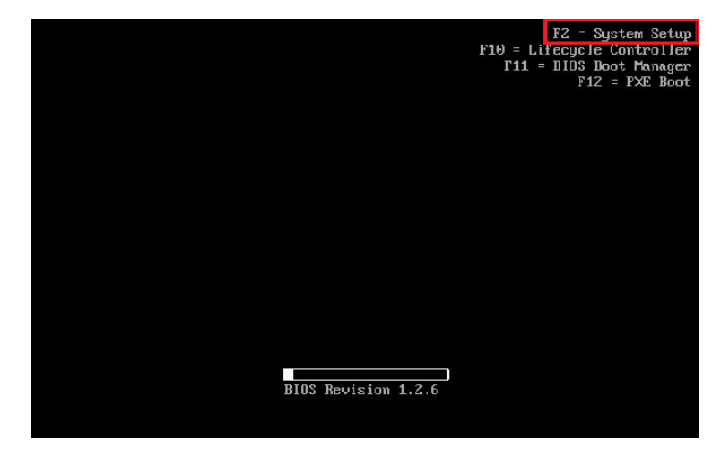

**3**[System Setup ( システムセットアップ )]メインメニューから、システム BIOS、Dell iDRAC、 およびデバイスの組み込み設定のオプションにアクセスできます。

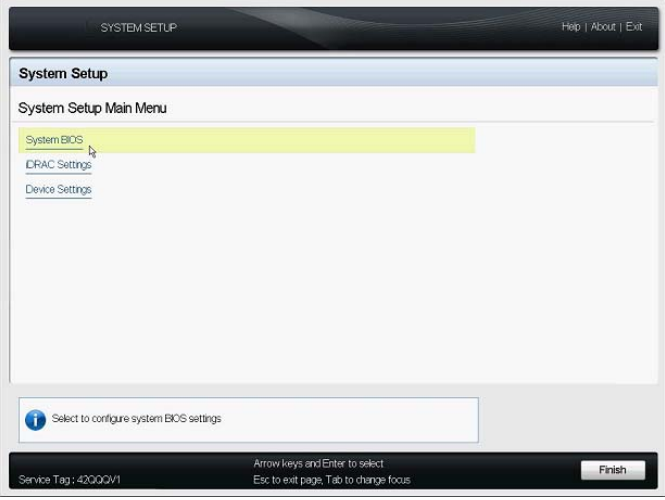

# <span id="page-25-0"></span>**3.2** 必要な **SATA** の設定

PlateSpin Forge では、システム BIOS の[**Embedded SATA (** 組み込み **SATA)**]設定を ATA Mode (ATA モード ) にする必要があります。

### 組み込み **SATA** を設定する

- **1** システムセットアップユーティリティにアクセスします。 詳細については、25 ページのセクション 3.1[「システムセットアップユーティリティへのアク](#page-24-1) [セス」](#page-24-1)を参照してください。
- **2**[System Setup ( システムセットアップ )]メインメニューで、[**System BIOS (** システム **BIOS)**]を選択します。

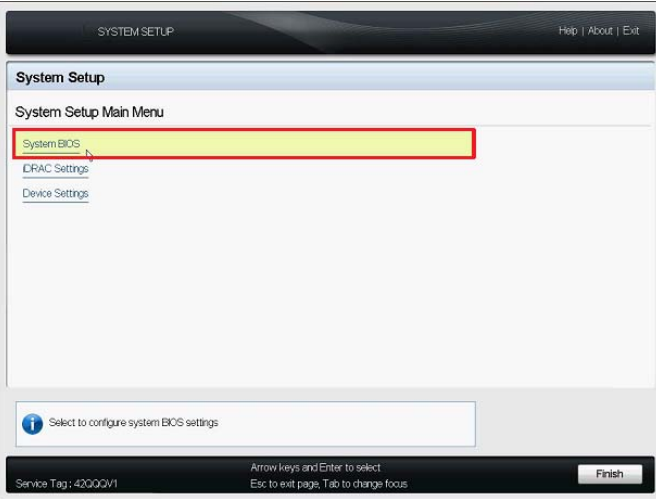

**3**[System BIOS Settings ( システム BIOS 設定 )]ページで、[**SATA Settings (SATA** 設定 **)**]を選 択します。

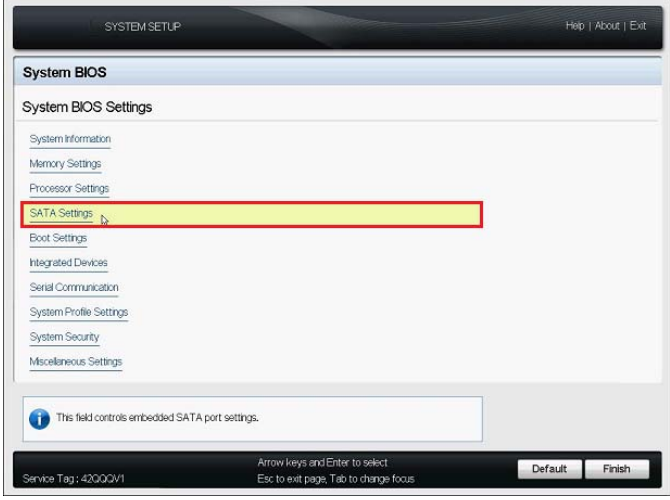

4 [SATA Settings (SATA 設定 )] ページで、[Embedded SATA ( 組み込み SATA)] 設定を [ATA Mode (ATA モード)]に変更します。

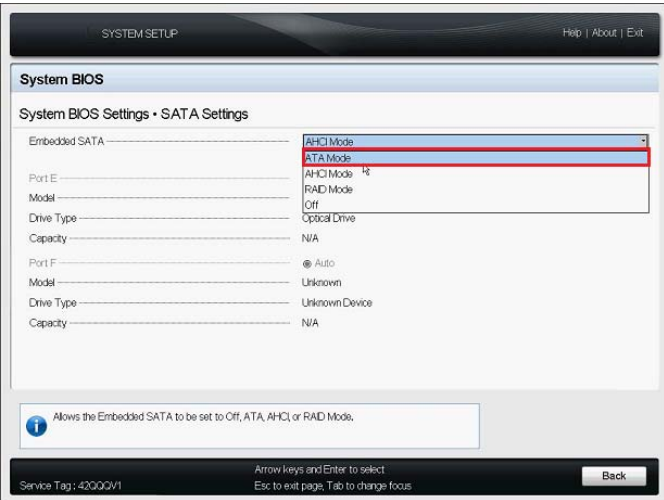

- 5 <Esc> を 2 回押して、[System Setup ( システムセットアップ )] メインメニューに戻ります。
- **6** ( 条件付き ) BIOS の変更を保存するように求められた場合は、[**Yes (** はい **)**]をクリックしま す。

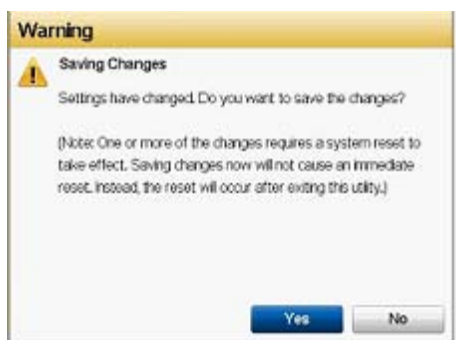

変更が正常に保存されたことを示すメッセージが表示されます。メッセージを閉じるには [**OK**]をクリックします。

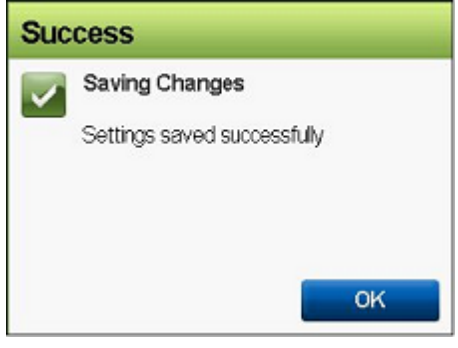

**7** システムセットアップユーティリティを終了します。 詳細については、30 ページのセクション 3.4[「システムセットアップユーティリティの終了」](#page-29-0) を参照してください。

# <span id="page-27-0"></span>**3.3** 必要な仮想化技術の設定

PlateSpin Forge では、システム BIOS の[**Virtualization Technology (** 仮想化技術 **)**]設定を Enabled( 有効 ) にする必要があります。

### 仮想化技術を設定する

- **1** システムセットアップユーティリティにアクセスします。 詳細については、25 ページのセクション 3.1[「システムセットアップユーティリティへのアク](#page-24-1) [セス」](#page-24-1)を参照してください。
- **2**[System Setup ( システムセットアップ )]メインメニューで、[**System BIOS (** システム **BIOS)**]を選択します。

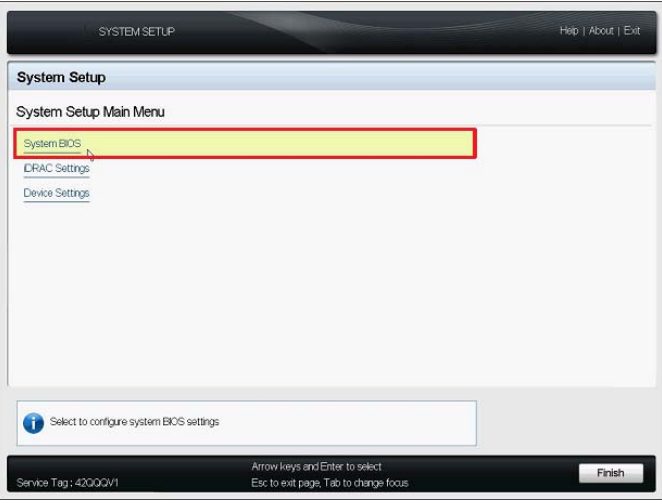

**3**[System BIOS Settings ( システム BIOS 設定 )]ページで、[**Processor Settings (** プロセッサ設 定 **)**]を選択します。

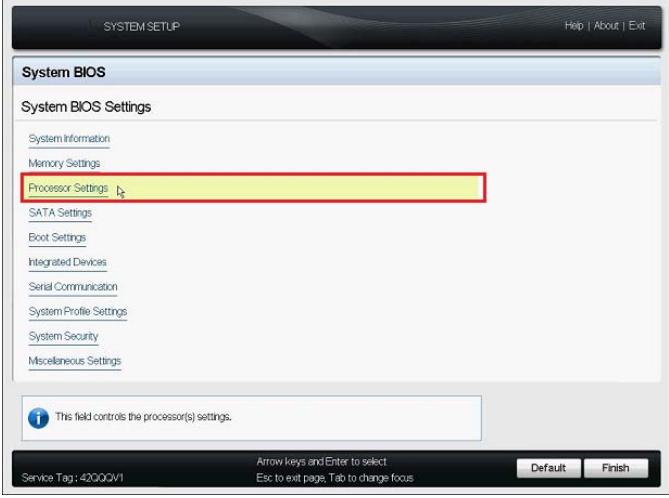

**4**[Processor Settings ( プロセッサ設定 )]ページで、[**Virtualization Technology (** 仮想化技術 **)**] 設定が[**Enabled (** 有効 **)**]に設定されていることを確認します。

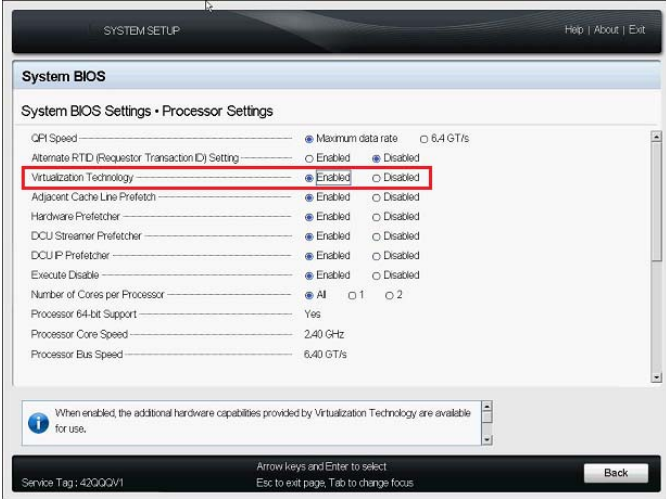

**5** <Esc> を 2 回押してプロセッサ設定を終了し、[System Setup ( システムセットアップ )]メイ ンメニューに戻ります。

**6** ( 条件付き ) BIOS の変更を保存するように求められた場合は、[**Yes (** はい **)**]をクリックしま す。

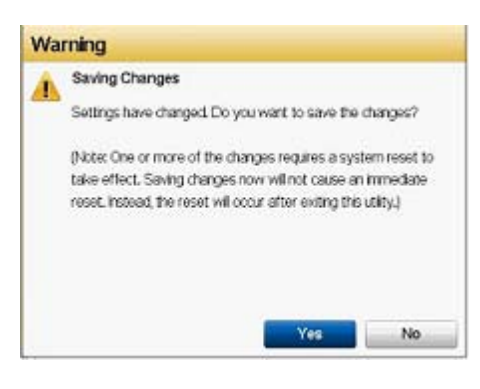

変更が正常に保存されたことを示すメッセージが表示されます。メッセージを閉じるには [**OK**]をクリックします。

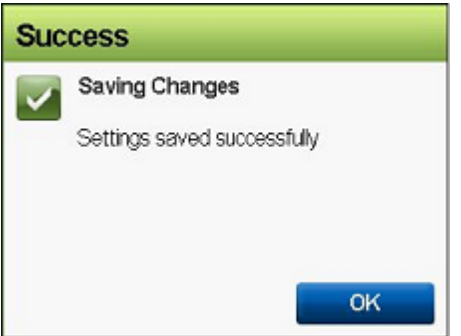

**7** システムセットアップユーティリティを終了します。 詳細については、30 ページのセクション 3.4[「システムセットアップユーティリティの終了」](#page-29-0) を参照してください。

# <span id="page-29-0"></span>**3.4** システムセットアップユーティリティの終了

- **1**[System Setup ( システムセットアップ )]メインメニューで、<Esc> を押してシステムセット アップユーティリティを終了し、PlateSpin Forge ハードウェアを再起動します。
- **2** 終了と再起動を確認するメッセージが表示されたら、[はい]をクリックして確認します。

<span id="page-29-1"></span>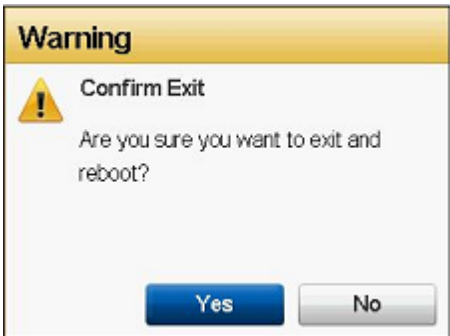

# <span id="page-30-0"></span>4 <sup>4</sup>**LCD** 画面の設定

Dell PowerEdge R720 以前のハードウェアは、フロントパネルに小さな LCD 画面を備えており、 PlateSpin Forge のブランド名が表示されます。

注 **:** Dell PowerEdge R730xd および R740xd ハードウェアでは、LCD 画面は使用できません。この セクションは無視してください。

31 [ページのセクション](#page-30-1) 4.1「必要な LCD 表示名の設定」

# <span id="page-30-1"></span>**4.1** 必要な **LCD** 表示名の設定

PlateSpin Forge では、フロントパネルに LCD 画面を提供するハードウェアのために LCD の表示名 が必要です。

### **Forge** の **LCD** 表示を設定する

- **1** システムセットアップユーティリティにアクセスします。 詳細については、25 ページのセクション 3.1[「システムセットアップユーティリティへのアク](#page-24-2) [セス」](#page-24-2)を参照してください。
- **2**[System Setup ( システムセットアップ )]メインメニューで、[**iDRAC Settings (iDRAC** 設定 **)**] を選択します。

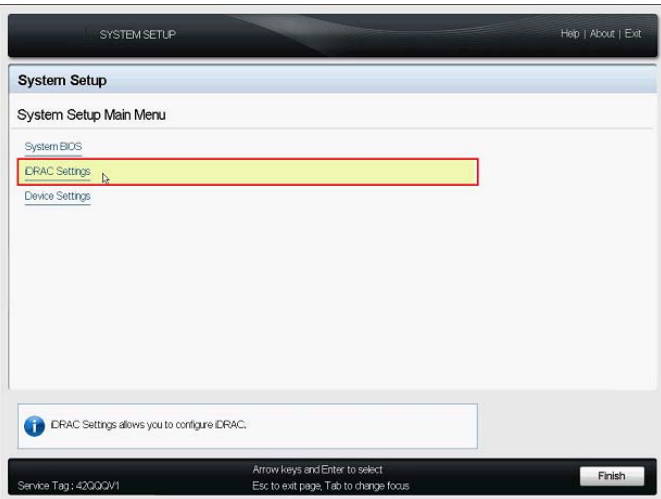

**3**[System iDRAC Settings ( システム iDRAC 設定 )]ページで、[**LCD**]を選択します。

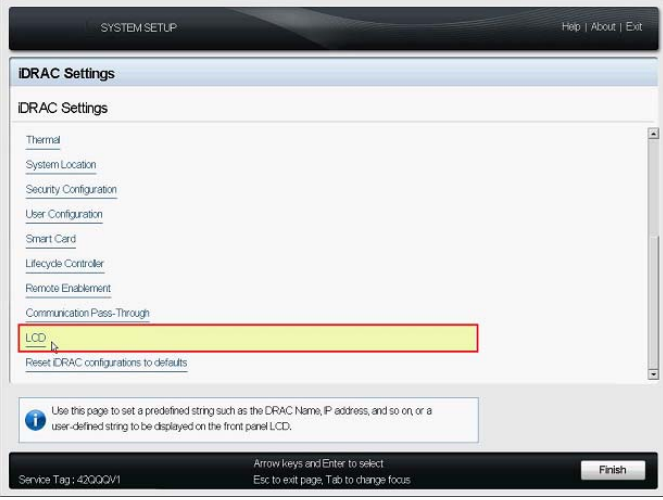

**4**[LCD]ページで、[**User-Defined String (** ユーザ定義文字列 **)**]の値として PlateSpin Forge を入 力します。

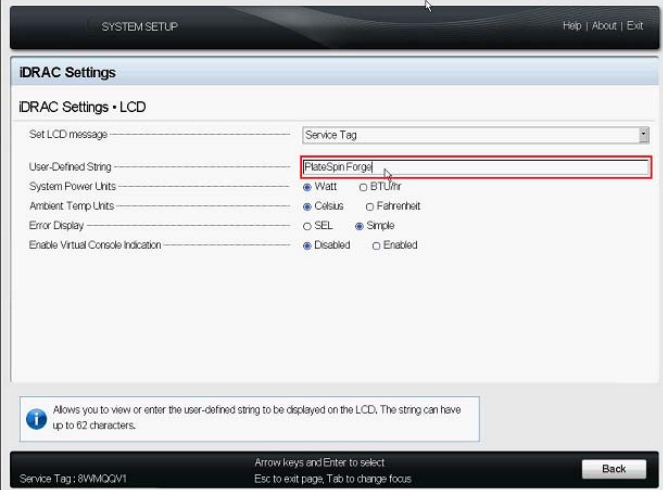

- **5** <Esc> を 3 回押して、[System Setup ( システムセットアップ )]メインメニューに戻ります。
- 6 (条件付き)iDRAC の設定の変更を保存するように求められた場合は、[はい]をクリックしま す。

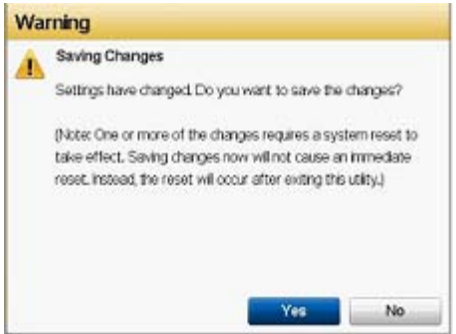

変更が正常に保存されたことを示すメッセージが表示されます。メッセージを閉じるには [**OK**]をクリックします。

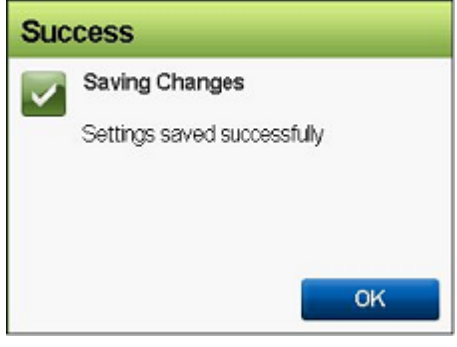

**7** システムセットアップユーティリティを終了します。

詳細については、30 ページのセクション 3.4[「システムセットアップユーティリティの終了」](#page-29-1) を参照してください。

# <span id="page-34-0"></span>5 <sup>5</sup>**Forge** で必要ソフトウェアコンポーネント のインストール

この項では、PlateSpin Forge で必要なソフトウェアコンポーネントをインストールおよび設定する 方法について説明します。

- 35 ページのセクション 5.1「Forge 11.3 [インストールディスクの作成」](#page-34-1)
- 36 ページのセクション 5.2[「アプライアンスへの](#page-35-0) VMware ESXi 6.5 U1 のインストール」
- 39 ページのセクション 5.3「Forge [アプライアンス仮想マシンのインポート」](#page-38-0)
- 47 [ページのセクション](#page-46-0) 5.4「VMware の更新 (VIB ファイル ) のインストール」
- 48 [ページのセクション](#page-47-0) 5.5「Forge 管理 VM 上の Microsoft 製品のライセンス」
- 51 ページのセクション 5.6「VMware ESXi [ハイパーバイザのライセンス」](#page-50-1)
- 52 ページのセクション 5.7「[Forge Appliance Configurator](#page-51-0) の実行」
- 53 [ページのセクション](#page-52-0) 5.8「Forge 管理 VM のバックアップ」
- 54 ページのセクション 5.9「VMware ESXi [ホストのシャットダウン」](#page-53-0)
- <span id="page-34-2"></span>◆ 54 ページのセクション 5.10[「アプライアンスの再起動」](#page-53-1)

重要 **:** この項にリストされているソフトウェアをインストールする前に、キーボードのモデルを確 認してください。Dell 拡張マルチメディア USB キーボード ( モデル SK-8135) は使用しないでくだ さい。このキーボードは、USB の競合を引き起こすことがわかっています。

# <span id="page-34-1"></span>**5.1 Forge 11.3** インストールディスクの作成

PlateSpin Forge 11.3 インストールプログラムでは、ブート可能 CD または DVD ディスクが必要に なります。このディスクは、*PlateSpin Forge 11.3 Appliance Build Kit* USB フラッシュドライブに含 まれている ISO イメージから作成します。サイズは約 350 MB です。

注 **:** ISO 書き込みソフトウェア付きの独立した Windows コンピュータ、ブート可能 CD または DVD ディスクを作成できる光学ドライブ、および空の記録可能ディスク (CD-R または DVD-R) が 必要です。

**PlateSpin Forge 11.3 USB** フラッシュドライブから **Forge** インストール **CD** または **DVD** を作成す るには **:**

- **1** 独立した、実行中の Windows コンピュータで、フォーマットされていない空の記録可能な CD または DVD ディスクを、ISO ファイルから CD または DVD ディスクを作成できる光学ドライ ブに挿入します。
- **2** この同じコンピュータで、*PlateSpin Forge 11.3 Appliance Build Kit* USB フラッシュドライブを 使用可能な USB ポートに挿入し、ドライブがマウントされるまで待ちます。
- **3** Windows デスクトップで、Windows エクスプローラを開きます。
- **4** USB ドライブのルートにある forge-esx6.5-11.3.0.xxx-provider.iso イメージファイルに移動しま す。
- **5** 組み込みの Windows Disc Image Burner ソフトウェアを使用して、ディスクを作成します。
	- **5a** Windows エクスプローラで、ISO イメージファイルを右クリックし、[ディスクイメージの 書き込み]を選択します。
	- **5b** Windows の[ディスクイメージの書き込み]ダイアログで、[ **Disc Burner (** 書き込み用ド ライブ **)**]リストから空のディスクを含む CD/DVD ドライブを選択します。
	- **5c** ( オプション ) ディスクの書き込み後に Windows でディスクイメージを確認する場合は、 [**Verify disc after burning (** 書き込み後にディスクを確認する **)**]チェックボックスを選択し ます。確認をスキップする場合は、このオプションの選択を解除します。
	- **5d**[**Burn (** 書き込み **)**]をクリックして、ディスクの書き込みを開始します。
	- **5e** ディスクイメージのディスクへの書き込みが完了したら、[閉じる]をクリックします。
- **6** ディスクを取り出して、*PlateSpin Forge 11.3.0 Installation* と書いたラベルを貼ります。
- <span id="page-35-1"></span>**7** 36 ページのセクション 5.2[「アプライアンスへの](#page-35-0) VMware ESXi 6.5 U1 のインストール」に進 みます。

## <span id="page-35-0"></span>**5.2** アプライアンスへの **VMware ESXi 6.5 U1** のインス トール

PlateSpin Forge では、Forge 管理 VM をホストするために VMware ESXi 6.5 U1 が必要です。イン ストールを続行する前に、[PlateSpin Forge 11.3.0](#page-34-1) インストールディスクが用意してあることを確認 してください。

注 **:** PlateSpin Forge ハードウェアには、内蔵 CD/DVD ドライブがありません。Forge のインストー ルプロセス中に、*[PlateSpin Forge 11.3.0](#page-34-1)* インストール[ディスク](#page-34-1)を再生できる外付けの光学ドライブ を接続する必要があります。ハードウェア上の利用可能な USB ポートを使用してください。

VMware ESXi のインストール中に問題が発生した場合は、59 [ページのセクション](#page-58-3) A.2「ESXi のイ [ンストール中に発生するエラー」](#page-58-3)を参照してください。

#### **Forge** アプライアンスに **VMware ESXi** をインストールする

**1** アプライアンスに使用されているサーバハードウェアに、キーボード、モニター、および外付 け CD/DVD ドライブを接続します。

注 **:** Dell 拡張マルチメディア USB キーボード ( モデル SK-8135) は使用しないでください。 USB の競合を引き起こすことがわかっています。

**2** アプライアンスの電源をオンにし、ブートプロンプトで <F11> を押します。

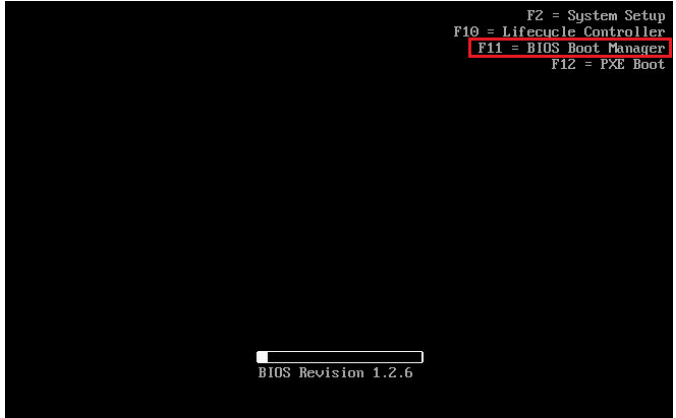

**3** ブートプロンプトが表示されているときに、*[PlateSpin Forge 11.3.0](#page-34-1)* インストール[ディスク](#page-34-1)を CD/DVD ドライブに挿入します。

Boot Manager ユーティリティが表示されるまでに多少時間がかかることがあります。

**4** Boot Manager のメインメニューで、[**BIOS Boot Menu (BIOS** ブートメニュー **)**]を選択して BIOS Boot Manager を起動します。

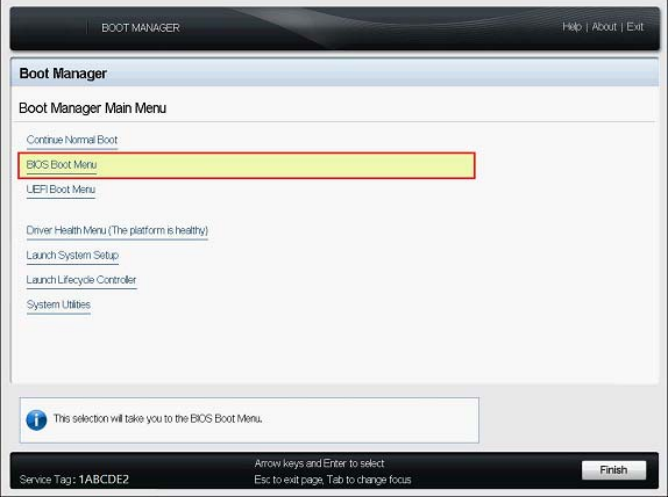

**5** BIOS Boot Manager ユーティリティで、上向き矢印と下向き矢印を使用して、光学デバイス (SATA 光学ドライブなど ) からブートするオプションにナビゲートし、<Enter> を押します。

注 **:** 光学デバイスの名前は、アプライアンスに添付されているデバイスドライバによって異な ります。

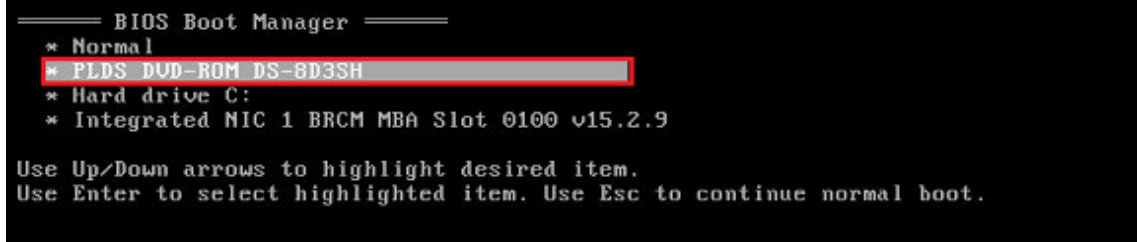

**6**[ESX 6.5 Update 1 build (ESX 6.5 Update 1 の構築 )]インストールメニューで、[**ESX Scripted Install for the Forge Appliance (Forge** アプライアンスの **ESX** スクリプト化インストール **)**]を選択して <Enter> を押し、ESXi 6.5 U1 インストーラを起動します。

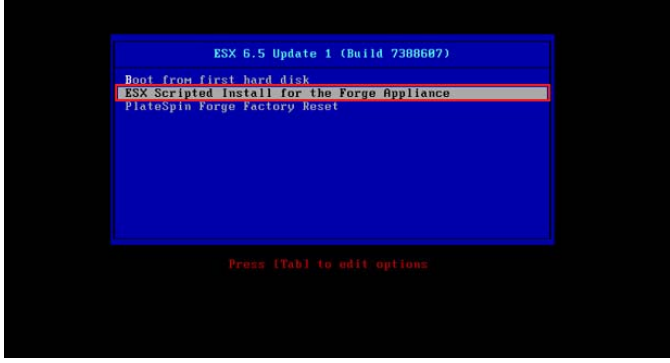

**7** スクリプトが VMware のインストールを実行するのを待ちます。インストールの進行状況が画 面上で更新され、複数のステージが処理されます。

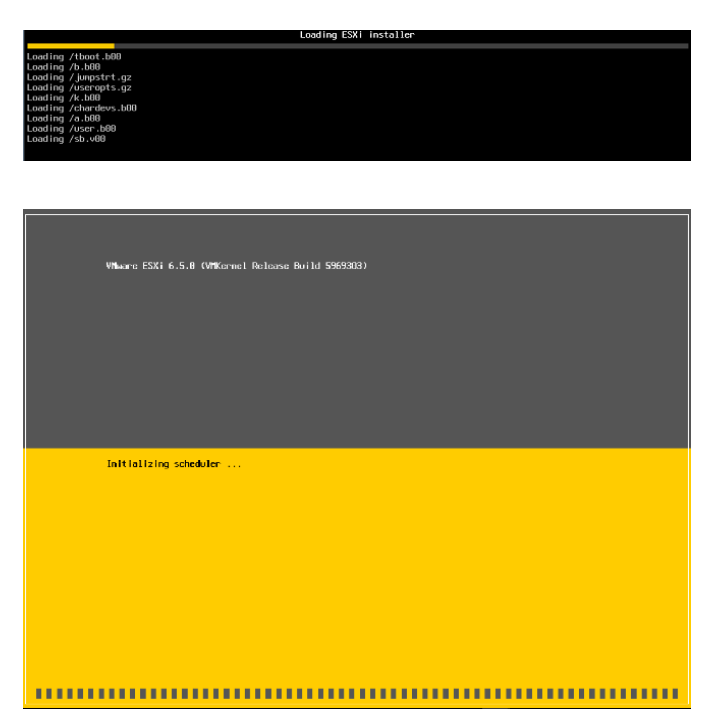

**8** VMware のインストールプロセスが完了すると、システムの再起動前に確認ダイアログが表示 されます。

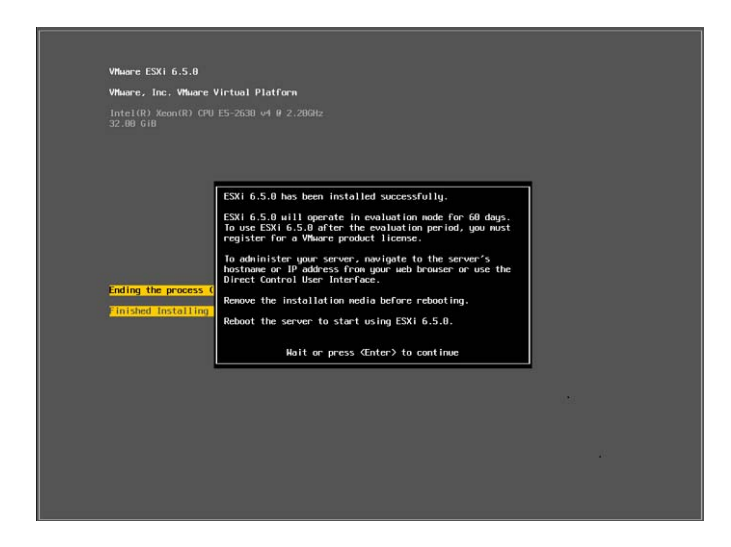

**9** インストールメディアを取り出し、<Enter> を押してシステムを再起動します ( またはシステ ムを自動的に再起動させます )。

注 **:** 無人インストールを選択した場合、システムは単独で再起動します。

**10** システムが再起動したら、39 ページのセクション 5.3「Forge [アプライアンス仮想マシンのイ](#page-38-0) [ンポート」](#page-38-0)の手順に進みます。

# <span id="page-38-0"></span>**5.3 Forge** アプライアンス仮想マシンのインポート

PlateSpin Forge ハードウェアに VMware をインストールすると、OVF ファイルを使用して Forge 管理 VM をインポートする準備が整います。

- 39 ページのセクション 5.3.1「PlateSpin [管理コンピュータの準備」](#page-38-1)
- 40 ページのセクション 5.3.2[「アプライアンスへの物理接続の確立」](#page-39-0)
- 41 ページのセクション 5.3.3「[VMware vSphere Web Client](#page-40-0) を使用した管理接続の確立」
- 43 [ページのセクション](#page-42-0) 5.3.4「OVF ファイルからの Forge 管理 VM の展開」
- <span id="page-38-2"></span>46 [ページのセクション](#page-45-0) 5.3.5「Forge 管理 VM の名前の変更」

### <span id="page-38-1"></span>**5.3.1 PlateSpin** 管理コンピュータの準備

PlateSpin Forge コンポーネントのインストールと設定を続行するには、別のコンピュータ (*PlateSpin* 管理コンピュータ ) を介して Forge ハードウェアアプライアンスに直接接続する必要が あります。このために、柔軟性と移動性の点から Windows ラップトップの使用を検討してくださ い。Forge と同じサブネット内に静的 IP アドレスを使用して管理コンピュータを設定してから、 Forge アプライアンスに接続する必要があります。

#### 管理コンピュータを準備する

- **1** 管理コンピュータにネットワークへの有線接続があることを確認します。
- **2** 管理コンピュータにローカル管理者ユーザとしてログインします。
- **3** 管理コンピュータの有線 LAN アダプタの TCP/IPv4 プロパティにアクセスします。

ネットワークと共有センターで、有線ネットワークアダプタを選択し、[**Ethernet Properties (Ethernet** のプロパティ **)**]ダイアログを開きます。[**Internet Protocol Version 4 (TCP/IPv4)**]を 選択し、[プロパティ]をクリックします。

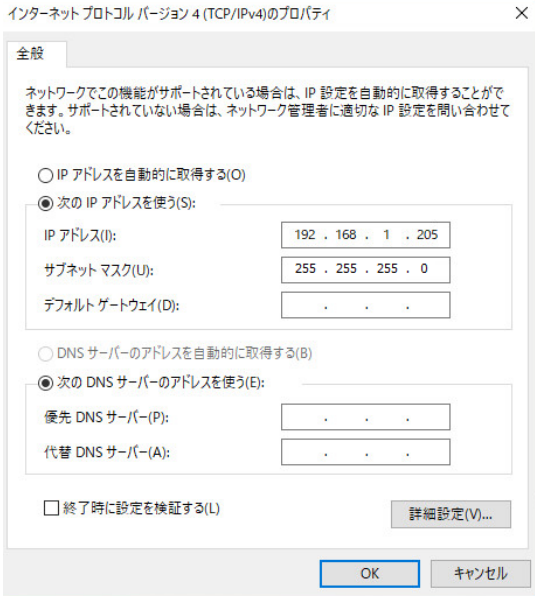

- **4**[一般]タブで、[次の **IP** アドレスを使用]を選択し、次の値を割り当てます。
	- **IP** アドレス **:** 192.168.1.205
	- サブネットマスク **:** 255.255.255.0

注 **:** 次の IP アドレスは使用しないでください。

- ◆ 192.168.1.200 hypervisor によって使用されています。
- ◆ 192.168.1.210 -Forge 管理 VM によって使用されています。 (自動アプライアンス設定ユー ティリティによって割り当てられます )。
- **5**[**OK**]をクリックしてダイアログを閉じます。
- **6** 40 ページのセクション 5.3.2[「アプライアンスへの物理接続の確立」](#page-39-0)に進みます。

### <span id="page-39-0"></span>**5.3.2** アプライアンスへの物理接続の確立

#### 管理コンピュータと **Forge** アプライアンス間の物理接続を確立する

**1** 次のいずれかの方法を使用して、管理コンピュータを Forge アプライアンスに接続します。 Forge アプライアンスの NIC0 ポートに接続していることを確認します。通常、NIC0 ポートは Dell PowerEdge 上で GB1 というラベルが付けられています。

ネットワークスイッチを通じた接続 **:** 両方のユニットを、イーサネットネットワークケーブル を通じてイーサネットネットワークスイッチまたはハブに接続します。

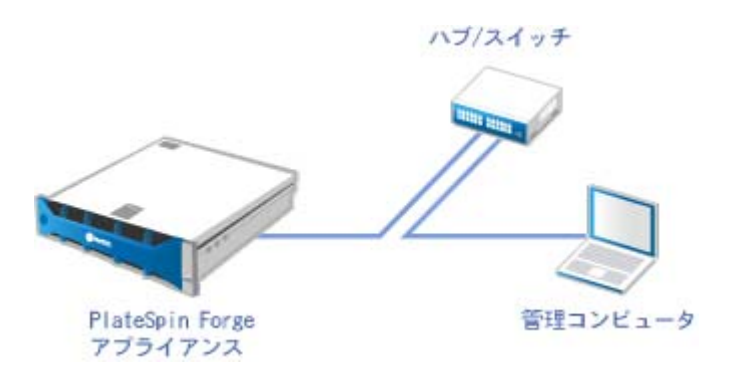

直接接続 **:** PlateSpin Forge アプライアンスとコンピュータを、イーサネットクロスオーバー ケーブルを通じて直接接続します。

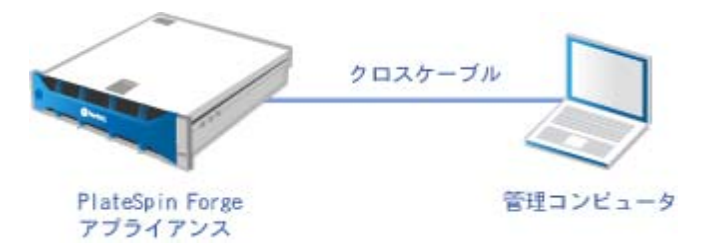

- **2** Forge アプライアンスの電源がオンになっていることを確認します。システムが完全に開始す るまで少なくとも 10 分間待機した後で、接続を試みてください。
- **3** 41 ページの 「[VMware vSphere Web Client](#page-40-0) を使用した管理接続の確立」に進みます。

### <span id="page-40-0"></span>**5.3.3 VMware vSphere Web Client** を使用した管理接続の確立

管理コンピュータを物理的に接続したら、管理コンピュータと、ESXi ハイパーバイザとの間の接続 を確立する必要があります。管理コンピュータの Web ブラウザを使用して、VMware vSphere Web Client に接続します。

注 **:** VMware は、Google Chrome、Mozilla Firefox、および Internet Explorer 11 の最新バージョンで vSphere Web Client をサポートしています。VMware のナレッジベース記事 *[vSphere Client](https://kb.vmware.com/kb/2147929)  (HTML5)* および *[vSphere Web Client 6.5 FAQ \(2147929\)](https://kb.vmware.com/kb/2147929)* を参照してください。

vSphere Web Client を使用して、Forge 管理 VM を VMware ホストにインポートし、Forge アプラ イアンスソフトウェアのさまざまな側面を設定します。VM をインポートしたら、vSphere Web Client を使用して ESXi ホストを管理し、Forge 管理 VM の電源をオン / オフし、Forge 管理 VM の コンソールにアクセスします。

### **VMware vSphere Web Client** にアクセスする

- **1** 管理コンピュータで、Mozilla Firefox (58.0.1 (64 ビット ) 以降 ) Web ブラウザを起動します。
- **2** Forge アプライアンスで VMware vSphere Web Client を開くには、ESXi ハイパーバイザの URL を指定します。

https://192.168.1.200

**3** プロンプトが表示されたら、Forge アプライアンス上の VMware ESXi サーバのセキュリティ 例外を追加します。[**Add Exception (** 例外の追加 **)**]をクリックし、証明書情報を確認して、 [**Confirm Security Exception (** セキュリティ例外の確認 **)**]をクリックします。

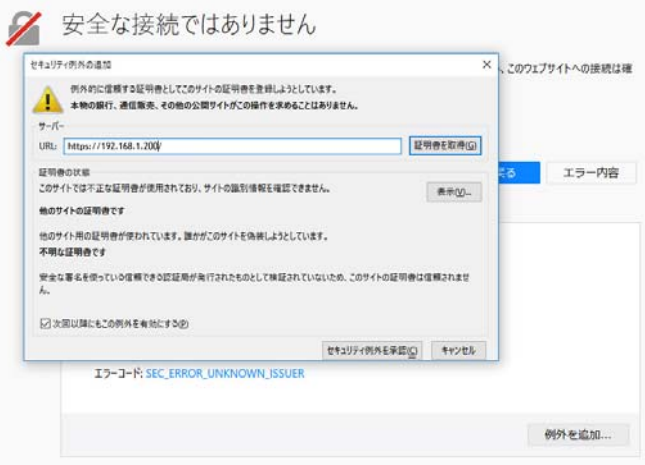

**4** デフォルトの資格情報を使用して VMware vSphere Web Client にログインします。

ユーザ名 **:** root

パスワード **:** Password1

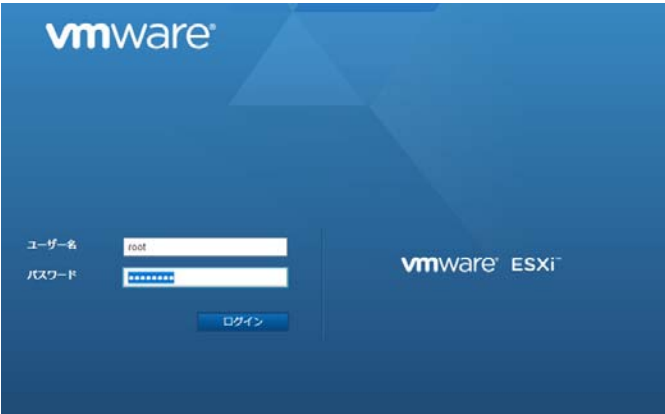

**5** ブラウザのポップアップダイアログで資格情報の保存を求めるプロンプトが表示された場合、 資格情報の保存を選択しないでください。

**6**[Help Us Improve the VMware Host Client (VMware ホストクライアントの品質向上にご協力く ださい )]ダイアログで、[**Join the VMware Customer Experience Improvement Program (VMware** カスタマエクスペリエンス向上プログラムへの参加 **)**]のチェックボックスを選択解除 し、[**OK**]をクリックします。

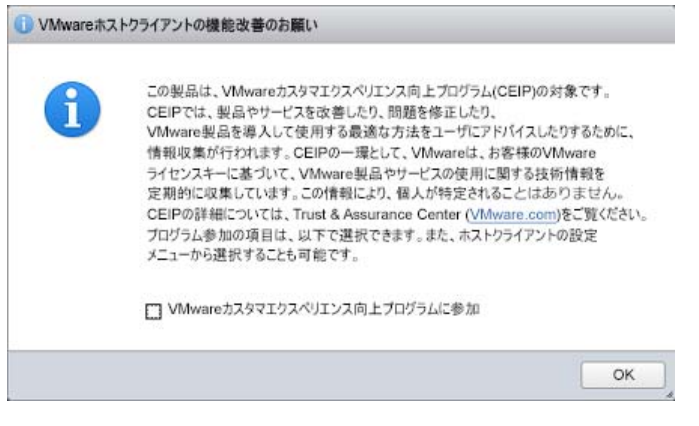

<span id="page-42-2"></span>**7** 43 ページの 「OVF [ファイルからの](#page-42-0) Forge 管理 VM の展開」に進みます。

### <span id="page-42-0"></span>**5.3.4 OVF** ファイルからの **Forge** 管理 **VM** の展開

PlateSpin Forge 11.3.0 リリースビルドで使用される VM .ovf ファイルは、*PlateSpin Forge 11.3 Appliance Build Kit* USB フラッシュドライブ ([PlateSpin Support](#page-4-1) から入手可能 ) に含まれています。 この .ovf ファイルには、インストールプロセスで Forge 管理 VM を ESXi にインポートする際にア クセスします。

注 **:** 始める前に、*PlateSpin Forge 11.3 Appliance Build Kit* USB フラッシュドライブを PlateSpin 管 理コンピュータにマウントしてください。

VMware vSphere Web Client または VMware OVF Tool ユーティリティを使用して、Forge 管理 VM を展開できます。

- 43 ページの 「[vSphere Web Client](#page-42-1) を使用した VM の展開」
- 45 ページの 「VMware OVF [ツールを使用した](#page-44-0) VM の展開」

### <span id="page-42-1"></span>**vSphere Web Client** を使用した **VM** の展開

**vSphere Web Client** を使用して **Forge** 管理 **VM** を展開する

**1** PlateSpin 管理コンピュータで、デフォルトの資格情報を使用して vSphere Web Client にログ インします。

詳細については、「[VMware vSphere Web Client](#page-40-0) を使用した管理接続の確立」を参照してくだ さい。

**2** vSphere Web Client の左側の Navigator ペインで[仮想マシン]を選択し、[**Create/Register VM (VM** の作成 **/** 登録 **)**]を選択します。

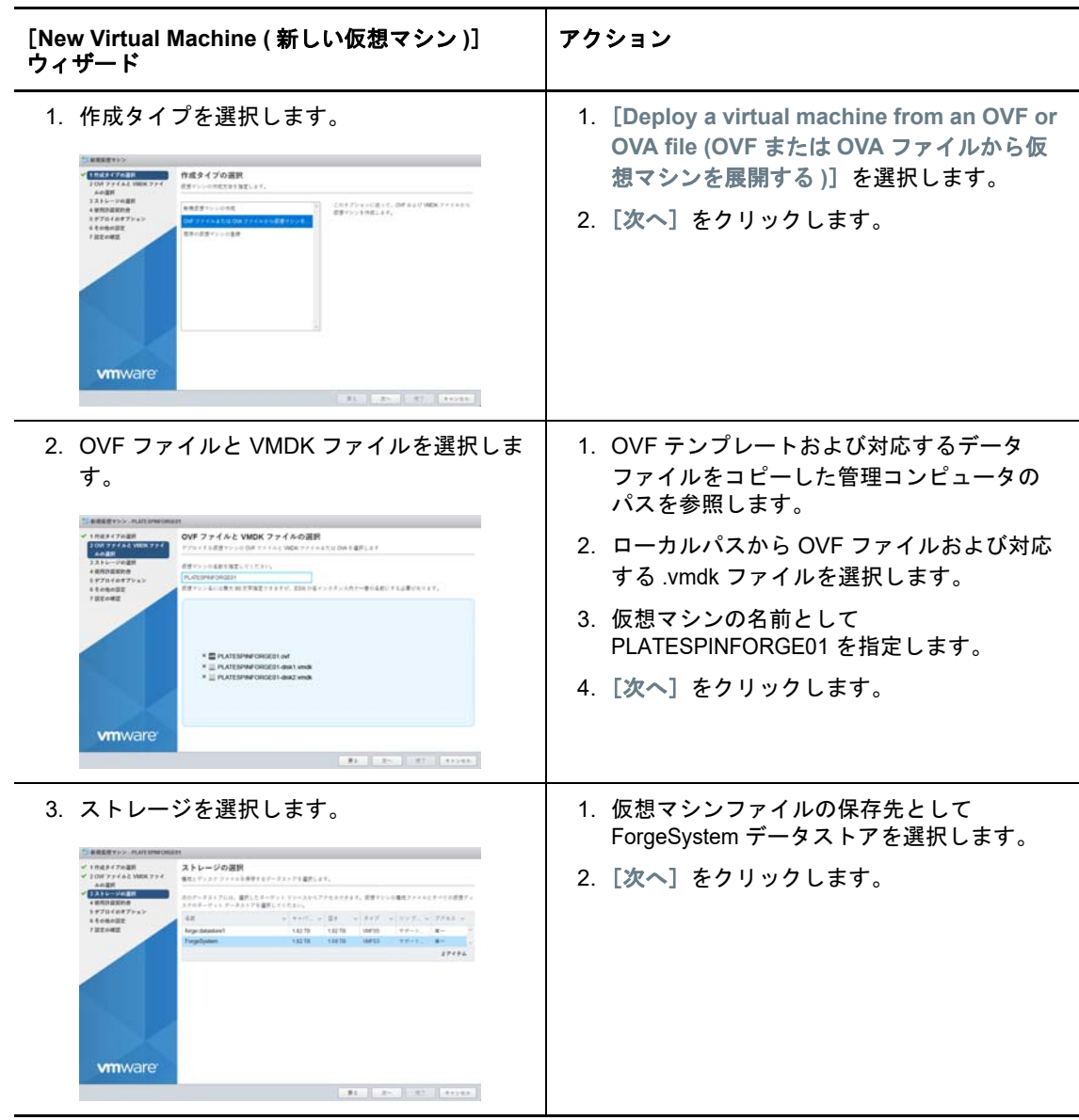

3 [New Virtual Machine (新しい仮想マシン)]ウィザードで、次の情報を入力します。

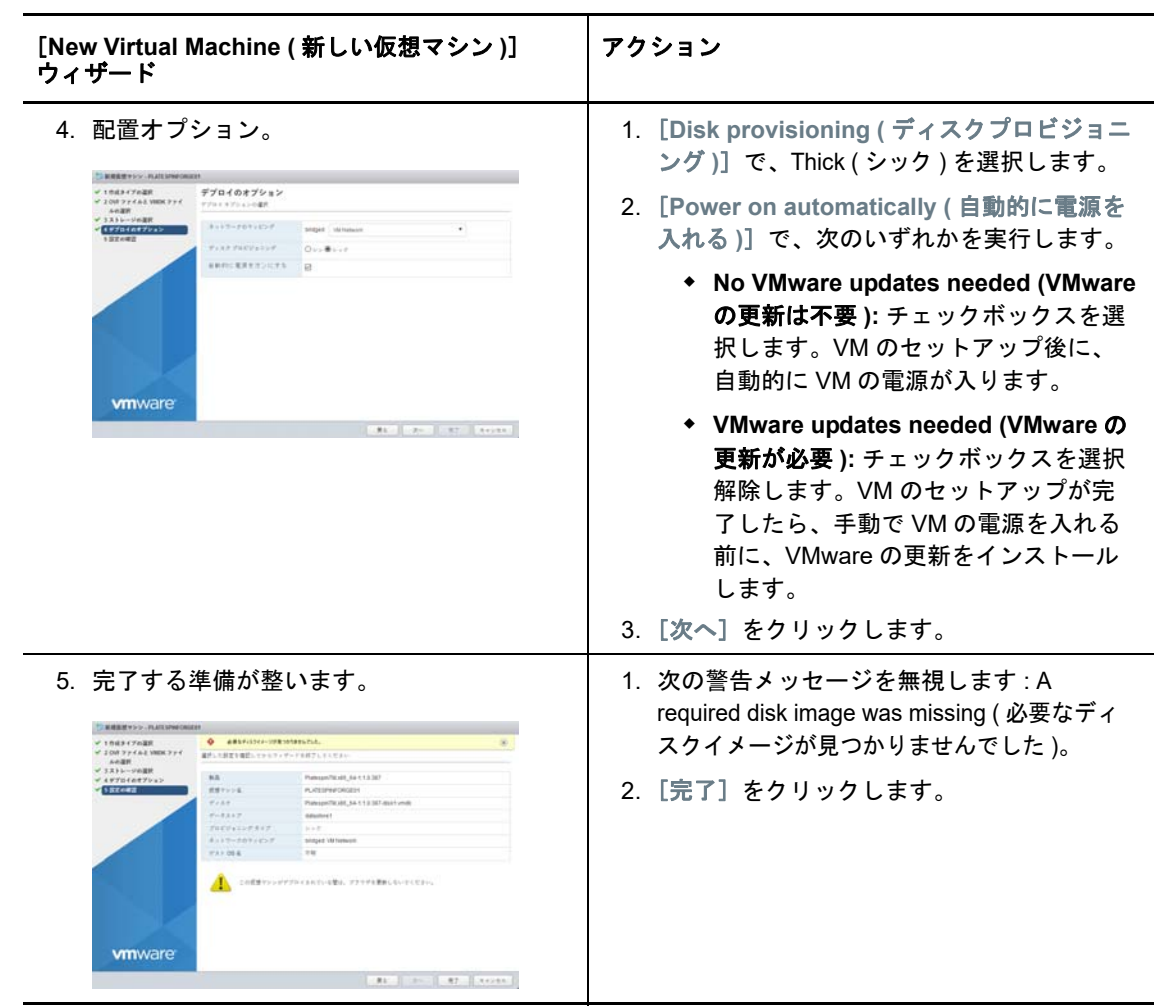

**4** vSphere Web Client の[**Recent Tasks (** 最近のタスク **)**]パネルで、OVF インポートの進捗状況 メッセージを表示します。

VM の展開には約 30 分かかります。

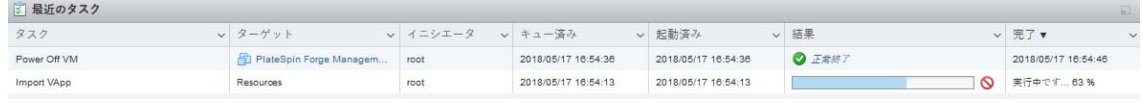

**5** 46 [ページのセクション](#page-45-0) 5.3.5「Forge 管理 VM の名前の変更」に進みます。

### <span id="page-44-0"></span>**VMware OVF** ツールを使用した **VM** の展開

vSphere Web Client を使用して PlateSpin OVF ファイルのインポートに失敗した場合は、VMware OVF Tool CLI (ovftool) を使用して Forge 管理 VM を展開することが必要になる場合があります。

重要 **:** VMware OVF Tool をダウンロードするには、インターネットにアクセスする必要がありま す。

#### **VMware OVF Tool CLI** を使用して **Forge** 管理 **VM** を展開する

**1** PlateSpin 管理コンピュータで、Web ブラウザを使用して、VMware OVF Tool の最新バージョ ンを管理コンピュータにダウンロードします。 VMware OVF Tool 4.2.0 をダウンロードするには、*[VMware Open Virtualization Format Tool](https://my.vmware.com/web/vmware/details?productId=614&downloadGroup=OVFTOOL420)* 

*4.2.0* [のダウンロード](https://my.vmware.com/web/vmware/details?productId=614&downloadGroup=OVFTOOL420)を参照してください。

**2** VMware の指示に従って、VMware OVF Tool をインストールします。

このツールのインストールと使用方法については、*[VMware OVF Tool](https://www.vmware.com/support/developer/ovf/)* マニュアルを参照してく ださい。

**3** 管理コンピュータでコマンドプロンプトを起動し、VMware OVF Tool のデフォルトインストー ルディレクトリに移動します。以下を入力してください。

cd C:\Program Files\VMware\VMware OVF Tool

**4** 以下を入力してください。

ovftool.exe --name=PLATESPINFORGE01 --datastore=ForgeSystem --network="VM Network" --allowExtraConfig <*Windows path to OVF file*>\PLATESPINFORGE01.ovf vi://root@<*ip address of ESXi host*>

たとえば、*PlateSpin Forge 11.3 Appliance Build Kit* USB フラッシュドライブを、ドライブ文字 F: にマウントした場合、OVF ファイルへのパスは、F:\vm\PLATESPINFORGE01.ovf になります。 ESXi ホストの IP アドレスは 192.168.1.200 です。次のように入力します。

ovftool –name=PLATESPINFORGE01 –datastore=ForgeSystem –network="VM Network" – allowExtraConfig F:\vm\PLATESPINFORGE01.ovf vi://root@192.168.1.200

**5** VMware ホストにログインするように求められたら、デフォルトの資格情報を入力します。

ユーザ名 **:** root

<span id="page-45-1"></span>パスワード **:** Password1

- **6** 展開が終了するまで待ちます。 VM の展開には約 30 分かかります。
- **7** 46 [ページのセクション](#page-45-0) 5.3.5「Forge 管理 VM の名前の変更」に進みます。

### <span id="page-45-0"></span>**5.3.5 Forge** 管理 **VM** の名前の変更

Forge 管理 VM を展開したら、Forge 管理 VM の名前を PLATESPINFORGE01 から PlateSpin Forge 管 理 VM に変更する必要があります。

- **1** PlateSpin 管理コンピュータで、デフォルトの資格情報を使用して Forge 管理 VMware ホスト の vSphere Web Client にログインします。
- **2** 次の手順で、Forge 管理 VM の名前を変更します。
	- **2a** vSphere Web Client で、Forge 管理 VM (PLATESPINFORGE01) を右クリックして、[名前変 更]を選択します。
	- **2b**[**New Name (** 新しい名前 **)**]フィールドで、PLATESPINFORGE01 という名前を削除して、 PlateSpin Forge 管理 VM と入力します。
	- **2c**[名前変更]をクリックします。
- **3** 次のいずれかに進みます。
	- **VMware** の更新 **:** VMware の更新を適用する必要がある場合は、Forge 管理 VM 用の製品 のライセンスを取得する前に 47 [ページのセクション](#page-46-0) 5.4「VMware の更新 (VIB ファイル ) [のインストール」](#page-46-0)に進みます。
	- **VMware** の更新なし **:** 適用する VMware の更新がない場合は、48 [ページのセクション](#page-47-0) 5.5 「Forge 管理 VM 上の Microsoft [製品のライセンス」に](#page-47-0)直接進みます。

# <span id="page-46-0"></span>**5.4 VMware** の更新 **(VIB** ファイル **)** のインストール

VMware に、パッチが必要なセキュリティ上の脆弱性が存在する場合があります。ESX コマンドラ インインタフェース (esxcli) コマンドを使用して、vSphere インストールバンドル (VIB) ファイルを 手動でインストールする必要があります。

VMware の潜在的なセキュリティ脆弱性の詳細については、VMware [セキュリティアドバイザリ](https://www.vmware.com/us/security/advisories/) (https://www.vmware.com/us/security/advisories/) を参照してください。

#### **VIB** ファイルをインストールする

- **1** Forge 管理 VM が実行されている場合は、Forge 管理 VM の電源を切ります。vSphere Web Client の[仮想マシン]ビューで、[Forge 管理 VM]を右クリックし、[**Power (** 電源 **)**] > [電 源オフ]を選択します。
- **2** 適切な VIB ファイルをダウンロードします。

次の手順で、パッチファイルを ForgeSystem データストアにアップロードすることをお勧めし ます。

- **2a** vSphere Web Client で、[ストレージ]> [**Datastore browser (** データストアブラウザ **)**]を 選択します。
- **2b** ForgeSystem データストアを選択し、[**Create directory (** ディレクトリの作成 **)**]をクリック し、VIB というディレクトリを作成します。
- **2c** 新たに作成した VIB ディレクトリを選択し、[アップロード]をクリックして VIB ファイル をアップロードします。

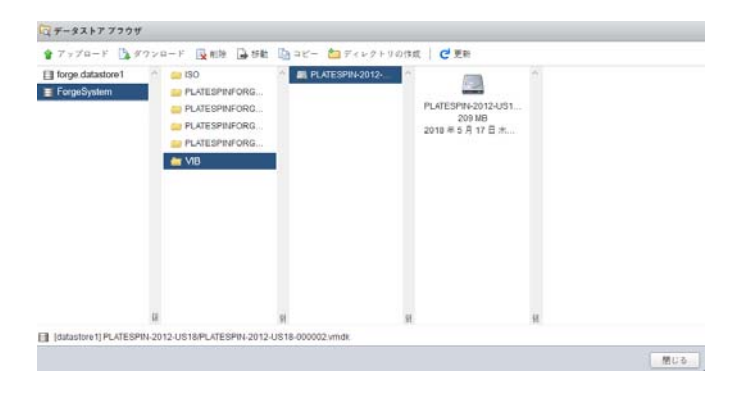

- **3** ESX コンソールに移動します。
- **4** VIB をインストールします。
	- **4a** VMware ホストの保守モードを開始します。ESX コンソールで、次のコマンドを入力しま す。

vim-cmd hostsvc/maintenance\_mode\_enter

**4b** ForgeSystem データストアの VIB フォルダに移動します。

cd /vmfs/volumes/ForgeSystem/VIB

<span id="page-47-1"></span>**4c** VIB ファイルを解凍します。

たとえば、VIB ファイルの名前が ESXi650-201712001.zip の場合は、次のように入力しま す。

unzip ESXi650-201712001.zip

<span id="page-47-2"></span>**4d** 更新をインストールします。以下を入力してください。

esxcli software vib update –v /vmfs/volumes/{*GUID of ForgeSystem*}/VIB –f

注 **:** sym リンク ForgeSystem を使用した場合、esxcli ソフトウェアの更新は機能しません。 上記のパスで ForgeSystem データストアを表す GUID を使用していることを確認してくだ さい。

ForgeSystem リンクから sym リンクを取得するには、次のコマンドを実行します。

ls –al /vmfs/volumes

次に例を示します。

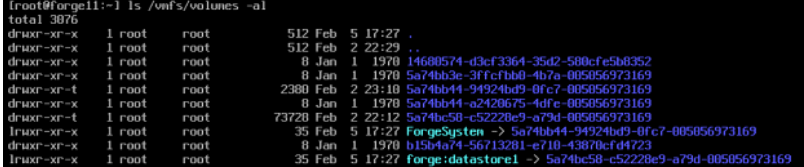

この特定のケースでは、GUID は 5a74bb44-94924bd9-0fc7-005056973169 です。

**4e** 適用する必要のある VIB ごと[にステップ](#page-47-1) 4c と[ステップ](#page-47-2) 4d を繰り返します。

- **5** Forge アプライアンスを再起動します。
- **6** システムが復帰したら、ESX コンソールで次のように入力して保守モードを終了します。 vim-cmd hostsvc/maintenance\_mode\_exit

- **7** Forge 管理 VM の電源をオンにします。
- **8** 48 [ページのセクション](#page-47-0) 5.5「Forge 管理 VM 上の Microsoft 製品のライセンス」に進みます。

## <span id="page-47-0"></span>**5.5 Forge** 管理 **VM** 上の **Microsoft** 製品のライセンス

PlateSpin Forge には、Forge 管理 VM にインストールされた Microsoft ソフトウェアのライセンス が同梱されています。Forge アプライアンスを再構築するときにライセンスを有効にする必要があ ります。

 **Microsoft Windows Server 2012 R2:** Windows Server 2012 R2 のプロダクトキー付き Certificate of Authority (CoA) ステッカーは、アプライアンスの下部カバーに添付されました。 再構築時にはこのライセンスを使用してください。

- **Microsoft SQL Server 2014 Standard Edition:** SQL Server の Windows プロダクトキース テッカーは、アプライアンスの上部カバーに添付されました。再構築時にはこのライセンスを 使用してください。
- 49 ページのセクション 5.5.1「Forge 管理 VM [のコンソールへのアクセス」](#page-48-0)
- 49 ページのセクション 5.5.2「Windows [管理者のユーザパスワードの設定」](#page-48-1)
- 50 ページのセクション 5.5.3「[Windows Server 2012](#page-49-0) のライセンス」
- 51 [ページのセクション](#page-50-0) 5.5.4「SQL Server 2014 のライセンス」

### <span id="page-48-0"></span>**5.5.1 Forge** 管理 **VM** のコンソールへのアクセス

- **1** PlateSpin 管理コンピュータで、デフォルトの資格情報を使用して vSphere Web Client にログ インします。
- **2** 左側のインベントリパネルで、[**PlateSpin Forge** 管理 **VM**]を探して選択します。
- **3** VM が実行されていない場合は、PlateSpin Forge 管理 VM の電源を入れます。プログラムツ リービューで、[**PlateSpin Forge** 管理 **VM**]を選択し、緑色の[**Play (** 再生 **)**]ボタンをクリッ クして電源を入れます。

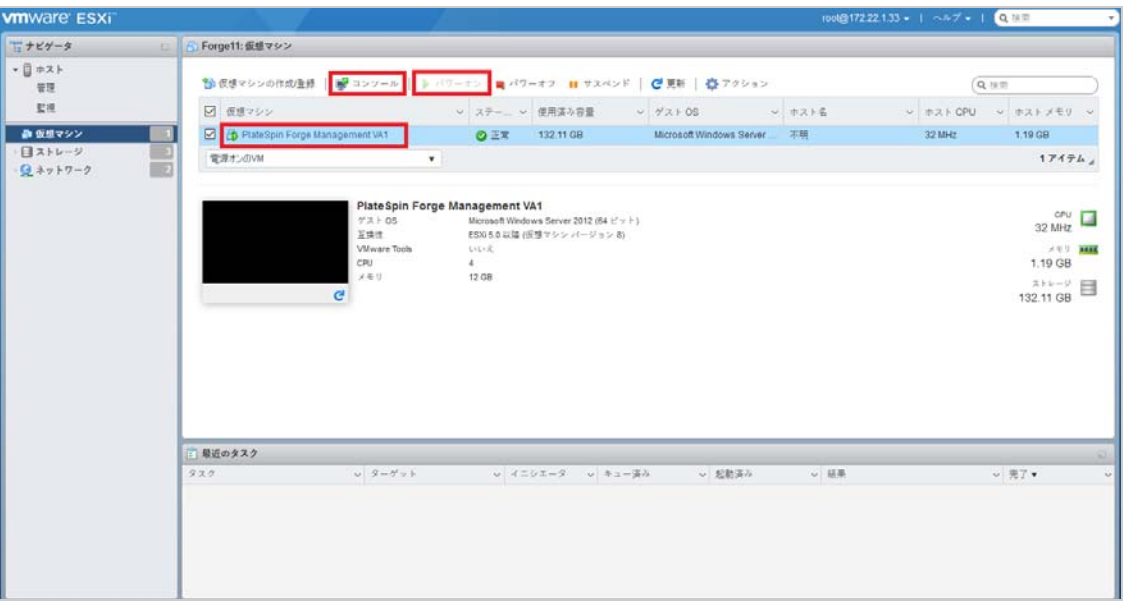

**4**[**Console (** コンソール **)**]タブをクリックし、リモートコンソールウィンドウ内をクリックしま す。

### <span id="page-48-1"></span>**5.5.2 Windows** 管理者のユーザパスワードの設定

### **Windows** に初めてログインして管理者ユーザのパスワードを設定する

- **1** vSphere Web Client で、Forge 管理 VM コンソールウィンドウにアクセスします。
- **2**[設定]ページで、[プロダクトキー]を入力し、[次へ]をクリックします。

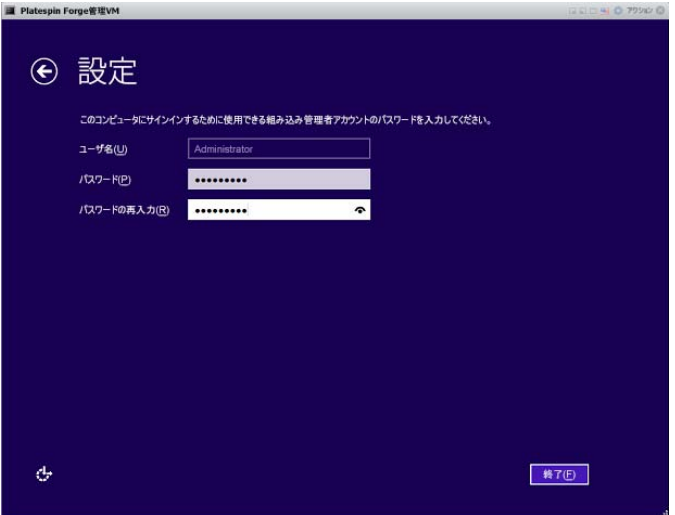

**3** Windows の起動後、管理者ユーザのパスワードを Password1 に設定します。

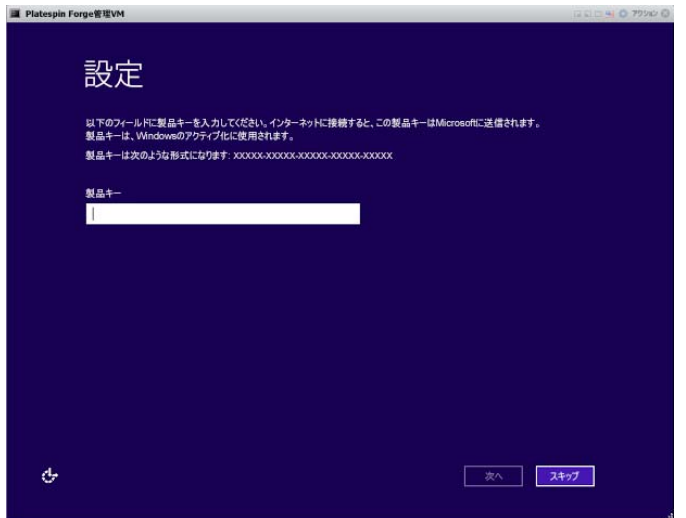

- **4**[完了]をクリックします。
- **5** 50 ページのセクション 5.5.3「[Windows Server 2012](#page-49-0) のライセンス」に進みます。

### <span id="page-49-0"></span>**5.5.3 Windows Server 2012** のライセンス

### **Forge** 管理 **VM** の **Windows Server 2012** のライセンスを有効にする

- **1** vSphere Web Client で、Forge 管理 VM コンソールウィンドウにアクセスします。
- **2** Windows Server 2012 デスクトップで、Windows ライセンス認証ウィザードを開始します。
	- [スタート]を右クリックし、[コマンドプロンプト **(** 管理者 **)**]を選択して、管理者権限でコマ ンドラインインタフェースを開きます。
- **3** ソフトウェアライセンスユーザインタフェース (SLUI) ウィザードを起動します。以下を入力し てください。

slui 4

SLUI ウィザードは、電話で Microsoft のライセンス認証を受けるために使用されます。

- **4** お住まいの国または地域を選択し、Microsoft から提供されたフリーダイヤル番号に電話しま す。
- **5** Microsoft 自動電話システムまたは顧客担当者から提供された確認 ID を書き留め、[確認 **ID** を 入力] をクリックします。
- **6**[確認 ID を入力してください]ページで、Microsoft から入手した確認 ID を入力し、[**Windows** のライセンス認証の手続きを行う] をクリックします。
- **7** 51 [ページのセクション](#page-50-0) 5.5.4「SQL Server 2014 のライセンス」に進みます。

### <span id="page-50-0"></span>**5.5.4 SQL Server 2014** のライセンス

**Forge** 管理 **VM** 用の **Microsoft SQL Server 2014** のライセンスを入手する

- **1** vSphere Web Client で、Forge 管理 VM コンソールウィンドウにアクセスします。
- 2 Windows デスクトップで、[スタート]をクリックして、スタート画面の左下隅にあるアプリ 矢印を選択します。
- **3**[アプリ]タイル配列で、リストを展開して右側にスクロールし、[**SQL Server 2014 Installation Center (64-bit) (SQL Server 2014** インストールセンター **(64** ビット **))**]を見つけま す。

重要 **:** [**Microsoft SQL Server 2008**]カテゴリに表示されている[SQL Server インストールセ ンター]アプリは選択しないでください。

- **4** SQL Server 2014 インストールセンターで、[メンテナンス]>[エディションのアップグレード] をクリックします。
- **5**[エディションのアップグレード]ダイアログで、[プロダクトキーの入力]を選択し、プロダ クトキーを入力して Forge 管理 VM で SQL Server 2014 Standard Edition ライセンスを有効に してから、[次へ]をクリックします。
- **6** 使用許諾契約書の条項を確認して同意し、[次へ]をクリックします。
- **7** SQL Server のデータベースインスタンスが PLATESPINDB であることを確認し、[次へ]をク リックします。
- **8**[Ready to Upgrade Edition ( エディションのアップグレードの準備 )]ページで、[アップグ レード]をクリックします。
- <span id="page-50-2"></span>**9** SQL Server のアップグレードが完了したら、インストールセンターを閉じます。
- **10** 51 ページのセクション 5.6「VMware ESXi [ハイパーバイザのライセンス」](#page-50-1)に進みます。

# <span id="page-50-1"></span>**5.6 VMware ESXi** ハイパーバイザのライセンス

PlateSpin Forge には、Forge 管理 VM にインストールされている VMware バージョンのライセンス が同梱されています。Forge アプライアンスをバージョン 4 に再構築する際には、VMware 6.5 ライ センスを有効にする必要があります。

注 **:** アプライアンスバージョン 3 からアップグレードする場合、VMware ライセンスは VMware 5.5 用になります。VMware ライセンスを VMware 6.5 用に差し替える場合は[、ご注文と配送に](https://www.netiq.com/support/kb/product.php?id=PlateSpin_Forge)お問 い合わせください。

#### **Forge** 管理 **VM** 用の **ESXi 6.5** のライセンスを有効にする

- **1** PlateSpin 管理コンピュータで、デフォルトの資格情報を使用して vSphere Web Client にログ インします。
- **2** vSphere Web Client で、Navigator で[ホスト]を選択します。
- **3** ホストの下にある内容を展開してオプションを表示し、[ **Manage (** 管理 **)**]をクリックします。
- 4 [Licensing ( ライセンス )] タブを選択します。

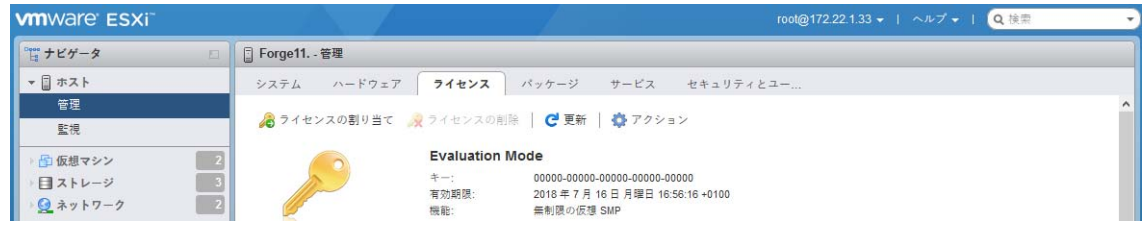

- **5**[**Assign License (** ライセンスの割り当て **)**]をクリックします。
- **6**[Assign License ( ライセンスの割り当て )]ダイアログで、ライセンスキーを指定します。

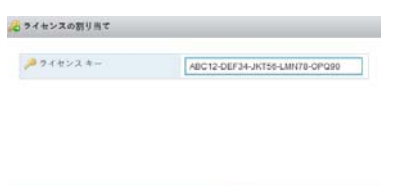

- **7**[**Check License (** ライセンスのチェック **)**]をクリックします。
- **8** ライセンスキーが緑色のチェックマークアイコンで検証されたら、[**Assign License (** ライセン スの割り当て **)**]をクリックします。

[Licensing (ライセンス)]タブにライセンス情報が表示されます。

**9** 52 ページのセクション 5.7「[Forge Appliance Configurator](#page-51-0) の実行」に進みます。

## <span id="page-51-0"></span>**5.7 Forge Appliance Configurator** の実行

Forge アプライアンスのコンポーネントのインストールが完了すると、アプライアンスをデフォル ト設定できます。

### インストール後に **Forge** アプライアンスを設定する

- **1** vSphere Web Client で、Forge 管理 VM コンソールウィンドウにアクセスします。
- **2** Forge 管理 VM の Windows デスクトップで、[**Configure Forge Appliance (Forge** アプライアン スの設定 **)**]ショートカットをダブルクリックします。

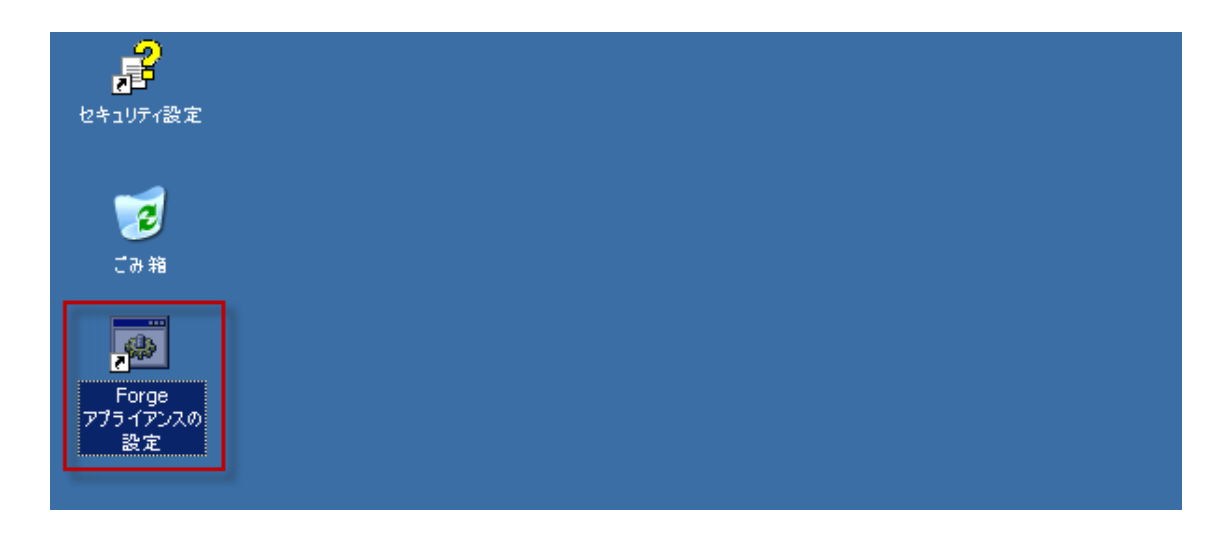

このツールは約 2 分間動作します。システムコンソールのコマンドプロンプトに「SUCCESS」 というメッセージが表示されたら、設定は完了です。

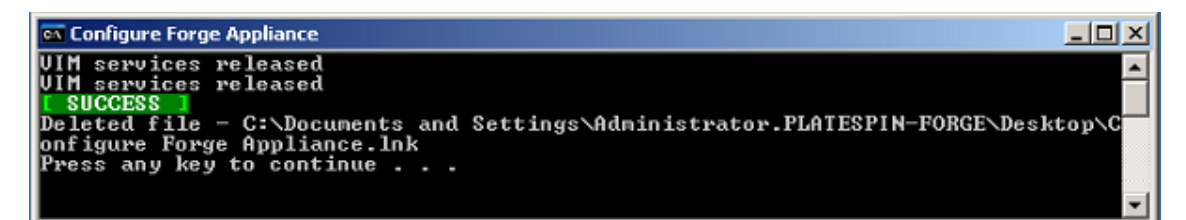

- **3** Windows の[シャットダウン]オプションを使用して、Forge 管理 VM をシャットダウンしま す。([設定 **>** 電源 **>** シャットダウン])。
- **4** プロンプトが表示されたら、[オペレーティング システム **:** 再構成 **(** 計画済 **)**]を選択します。
- **5** Forge 管理 VM が正常にシャットダウンしたら、53 [ページのセクション](#page-52-0) 5.8「Forge 管理 VM [のバックアップ」に](#page-52-0)進みます。

# <span id="page-52-0"></span>**5.8 Forge** 管理 **VM** のバックアップ

インストールおよび設定が完了したら、予防措置として Forge アプライアンス上の Forge 管理 VM (「ファクトリ VM」) をバックアップする必要があります。アプライアンスでファクトリリセット 操作を実行する必要がある場合は、ファクトリ VM が使用されます。

### ファクトリ **VM** をバックアップする

- **1** Forge アプライアンスのローカルコンソールで、<Alt>+<F1> を押します。
- **2** root でログインします ( パスワード : Password1)。
- **3** コンソールプロンプトで次のコマンドを入力します。

python /opt/platespin/config/backup\_forge\_vm.py -f

Python スクリプトがファクトリバックアッププロセスを完了するまで待ちます。約 30 分かか ります。

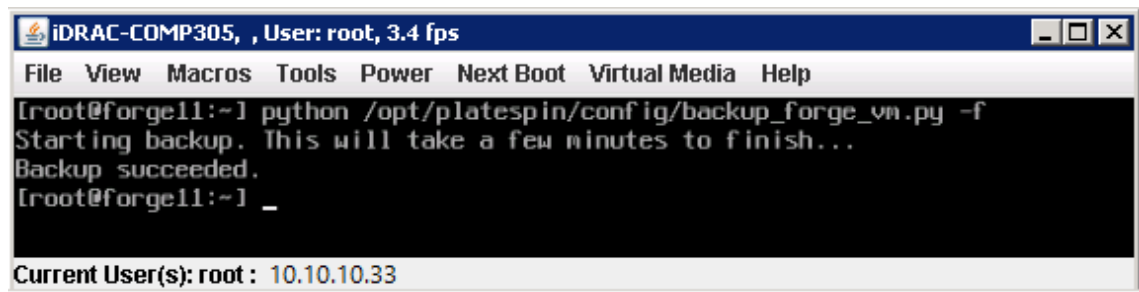

**4** ファクトリ VM のバックアップが完了したら、54 [ページのセクション](#page-53-0) 5.9「VMware ESXi ホス [トのシャットダウン」に](#page-53-0)進みます。

# <span id="page-53-0"></span>**5.9 VMware ESXi** ホストのシャットダウン

ファクトリ VM を作成して Forge 管理 VM をバックアップしたら、VMware ESXi ホストの電源を切 ります。

**VMware** コンソールを使用して **ESXi** ホストをシャットダウンする

- **1** Forge Appliance のローカルコンソールで、<Alt>+<F2> を押して VMware コンソールを開きま す。
- **2** コンソールプロンプトで halt と入力するか、<F12> を押してシャットダウンシーケンスを開始 します。

シャットダウンシーケンスによって画面が切り替わり、VMware のシャットダウンプロセスが 非表示になります。<Alt>+<F2> を押して、シャットダウンシーケンスの表示画面に戻ります。 シャットダウンが完了すると、System halted ( システム停止 ) メッセージがコンソールに表示さ れます。

**3** VMware ホストが停止したら、54 ページのセクション 5.10[「アプライアンスの再起動」に](#page-53-1)進 みます。

# <span id="page-53-1"></span>**5.10** アプライアンスの再起動

アプライアンスの設定の中には、次回再起動するまで有効にならないものがあります。そのため、 再構築プロセスを完了するにはアプライアンスを再起動する必要があります。

#### **Forge** アプライアンスソフトウェアを再起動する

- **1** CD-ROM ドライブから Forge 11.3.0 インストール CD を取り出します。
- **2** コンソールプロンプトで、reboot コマンドを入力して <Enter> を押します。

シャットダウンシーケンスによって画面が切り替わり、シャットダウンプロセスが非表示にな ります。

- **3** <Alt>+<F2> を押して、シャットダウンシーケンスの表示画面に戻ります。 これで Forge が再構築され、工場出荷時と同じ状態になります。
- **4** 55 ページの第 6 [章「アプライアンスの再設定」](#page-54-3)に進みます。

<span id="page-54-0"></span>6 <sup>6</sup> アプライアンスの再設定

<span id="page-54-3"></span>アプライアンスを PlateSpin Forge 11.3 アプライアンス 4 に再構築した後、アプライアンスを再設 定する必要があります。

- ◆ 55 ページのセクション 6.1[「すぐにアプライアンスを使用するための設定」](#page-54-1)
- 55 ページのセクション 6.2「PlateSpin Forge Web [インタフェースの起動」](#page-54-2)
- 56 [ページのセクション](#page-55-0) 6.3「Forge 製品のライセンス」
- 57 ページのセクション 6.4[「セットアップ後のタスク」](#page-56-1)

# <span id="page-54-1"></span>**6.1** すぐにアプライアンスを使用するための設定

アプライアンスの設定を開始するには、管理コンピュータを再接続して、ブラウザベースの Forge Appliance Configuration Console (Forge ACC) ユーティリティを使用します。

### アプライアンスを設定する

- **1** アプライアンスハードウェアの電源をオンにします。
- **2**『*PlateSpin Forge* 導入ガイド』の「アプライアンスの設定手順」セクションの手順に従って、 Forge を設定します。

### <span id="page-54-2"></span>**6.2 PlateSpin Forge Web** インタフェースの起動

アプライアンスの操作のほとんどは、ブラウザベースの PlateSpin Forge Web インタフェースを介 して行います。

サポートされているブラウザを次に示します。

- *Google Chrome* バージョン 34.0 以上
- *Microsoft Internet Explorer* バージョン 11.0 以上
- *Mozilla Firefox* バージョン 29.0 以上

注 **:** JavaScript ( アクティブスクリプト ) がブラウザで有効になっている必要があります。

#### 任意のコンピュータから **PlateSpin Forge Web** インタフェースを起動する

**1** Web ブラウザを開き、次のページにアクセスします。

http://*<hostname\_or\_IP\_address>*/Forge

*<hostname\_or\_IP\_address>* の部分を、Forge VM の DNS ホスト名または IP アドレスで置き 換えます。

SSL が有効な場合は、URL に https を使用します。

PlateSpin Forge に初めてログインする場合、ブラウザは自動的にライセンスアクティベーション ページにリダイレクトします。

# <span id="page-55-0"></span>**6.3 Forge** 製品のライセンス

Forge 製品にライセンスを付与するには、ライセンスのアクティベーションコードが必要です。 PlateSpin Forge のライセンスのアクティベーションコードがない場合[、カスタマーセンター](http://www.netiq.com/customercenter) (http:// www.netiq.com/customercenter) を通じて要求してください。ご注文と配送の担当者がお客様に連絡 し、カスタマーセンターアカウントを通じてライセンスアクティベーションコードにアクセスする 方法を指示します。

製品ライセンスを有効にするには、オンラインとオフラインの 2 つのオプションがあります。

- 56 ページのセクション 6.3.1[「オンラインでのライセンスのアクティベーション」](#page-55-1)
- 57 ページのセクション 6.3.2[「オフラインでのライセンスのアクティベーション」](#page-56-0)

### <span id="page-55-1"></span>**6.3.1** オンラインでのライセンスのアクティベーション

オンラインでアクティベーションを行うには、PlateSpin Forge Web インタフェースから PlateSpin Server にインターネットでアクセスできる必要があります。

注 **:** HTTP プロキシを使用している場合、オンラインアクティベーション中にエラーが発生する可 能性があります。HTTP プロキシ環境のユーザに対しては、オフラインアクティベーションをお勧 めします。

#### **Forge** のライセンスをオンラインで有効にする

**1** PlateSpin Forge Web インタフェースで、[**Add PlateSpin Forge License (PlateSpin Forge** ライ センスの追加 **)**] **>** [**Add License (** ライセンスを追加する **)**]の順にクリックします。[ライセン スアクティベーション]ページが表示されます。

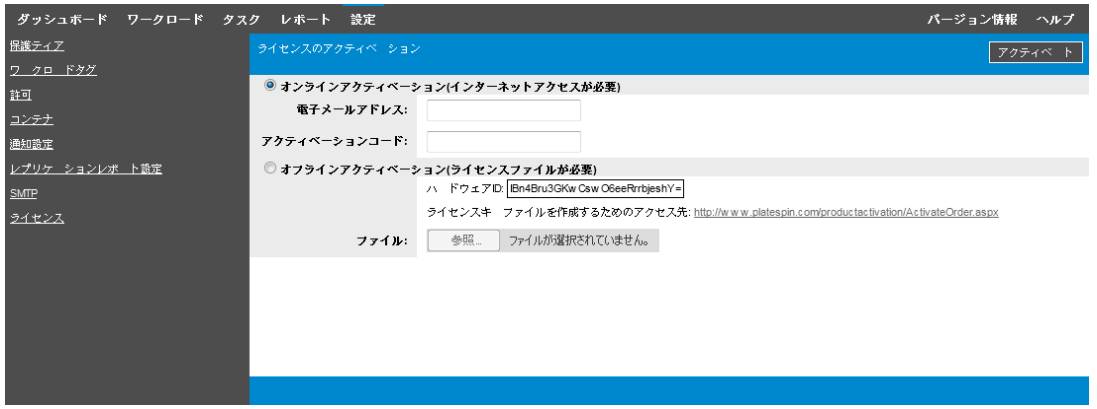

**2**[オンラインアクティベーション]を選択して、注文時に指定した電子メールアドレスと受け 取ったアクティベーションコードを指定して、[有効にする]をクリックします。 システムはインターネット経由で必要なライセンスを取得し、製品を有効にします。

### <span id="page-56-0"></span>**6.3.2** オフラインでのライセンスのアクティベーション

オフラインでアクティベーションを行うには、まず [PlateSpin Product Activation Web](http://www.platespin.com/productactivation/ActivateOrder.aspx) サイト (http:// www.platespin.com/productactivation/ActivateOrder.aspx) にインターネットでアクセスできるコン ピュータが必要です。この Web サイトで、オフラインでのライセンスアクティベーションに使用 するライセンスキーファイルを生成します。

#### オフラインの場合に **Forge** のライセンスを有効にする

**1** PlateSpin Forge Web インタフェースで、[**Add PlateSpin Forge License (PlateSpin Forge** ライ センスの追加 **)**] **>** [ライセンスを追加]の順に選択します。

[ライセンスアクティベーション]ページが表示されます。

- <span id="page-56-2"></span>**2**[オフラインアクティベーション]を選択し、表示された[ハードウェア **ID**]をコピーします。
- **3** インターネットにアクセスできるコンピュータ上で Web ブラウザを使用して、[PlateSpin](http://www.platespin.com/productactivation/ActivateOrder.aspx)  [Product Activation Web](http://www.platespin.com/productactivation/ActivateOrder.aspx) サイト (http://www.platespin.com/productactivation/ActivateOrder.aspx) に移動します。製品を購入したときに使用したユーザアカウントのカスタマーセンターのユー ザ名とパスワードでログインします。
- **4** ライセンスキーファイルを作成します。この処理には次の情報が必要です。
	- 受け取ったアクティベーションコード
	- ◆ 注文時に指定した電子メールアドレス
	- [ステップ](#page-56-2) 2 でコピーしたハードウェア ID
- **5** 生成されたライセンスキーファイルを保存し、これをインターネット接続されていない製品ホ ストに転送し、このファイルを使用して製品を有効にします。
- **6** Web インタフェースの[License Activation ( ライセンスアクティベーション )]ページで、 ファイルへのパスを入力するか、ファイルの場所を参照して、「有効にする]をクリックしま す。

ライセンスキーファイルが保存され、このファイルに基づいて製品が有効化されます。

## <span id="page-56-1"></span>**6.4** セットアップ後のタスク

再構築されたシステムでユーザと保護契約を設定する前に、『*PlateSpin Forge* ユーザガイド』で、 システムの以下の代替の設定方法を確認してください。

- 「Forge VM への Windows セキュリティ更新の適用」
- 「SQL Server システム管理者ユーザのパスワードの変更」
- 「アプライアンスのネットワーキングの設定」
- 「PlateSpin Forge における外部ストレージソリューションの使用」

PlateSpin Forge Server のユーザと初期設定を再設定します。『*PlateSpin Forge* ユーザガイド』で、 次の内容を参照してください。

- ◆「国際バージョンの言語設定の設定」
- 「ユーザ権限および認証の設定」
- ◆「イベントおよびレプリケーションレポートの電子メール通知サービスの設定」

<span id="page-58-0"></span>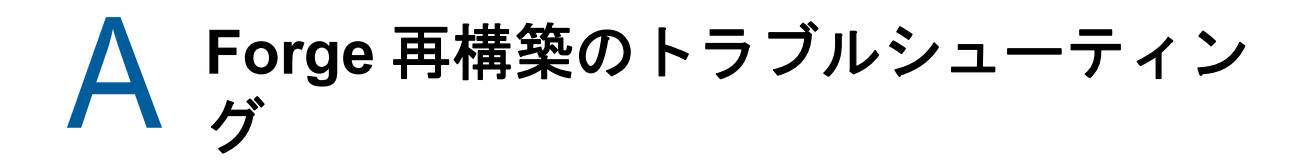

このセクションには、Forge アプライアンスのセットアップをトラブルシューティングする場合に 役立つ最新情報が記載されています。

- 59 ページのセクション A.1[「ログファイルの場所」](#page-58-1)
- 59 ページのセクション A.2「ESXi [のインストール中に発生するエラー」](#page-58-2)
- 60 ページのセクション A.3「Forge 管理 VM [の設定中に発生したエラー」](#page-59-0)

# <span id="page-58-1"></span>**A.1** ログファイルの場所

次のインストールログを使用すると、Forge アプリケーションの設定に関する問題の診断に役立ち ます。

- ESXi の自動インストーラが書き込むログファイル。場所は /var/log/messages です。
- Forge のインストールログ。場所は /var/log/forge/ です。

## <span id="page-58-2"></span>**A.2 ESXi** のインストール中に発生するエラー

**An error has occurred while parsing the installation script (** インス トールスクリプトを解析中にエラーが発生しました **)**

> ソース : [VMware ESXI](#page-35-1) 設定を実行しているときに、インストールスクリプトに関して次 の解析エラーが表示されることがあります。

> > <span id="page-58-3"></span>Error (see log for more info): An error has occurred while parsing the installation scr ipt

error:/vmfs/volumes/mpx.vmhba33:C0:T0:L0/KICK/KS.CFG: line 37: "%pre" script returned with an error.

Press <Enter> to continue

説明 : これは、ハードウェアモデルの検証スクリプトで障害が発生していることを示 す症状です。

アクション : インストールから情報を収集して、必要な対処方法を把握する必要があります。

- **1** <Alt>+<F11> を押します。このコマンドは、インストールエラーに関連す る ESXi のアラートメッセージを表示します。
- **2** <Alt>+<F1> を押します。このコマンドは ESXi シェルを表示します。この シェルにログインして、関係する診断ログファイルを見つけることができ ます。
	- **2a** 次の資格情報を使用してログインします。
		- ユーザ名 **:** root

パスワード **:** <Enter> を押して「空の」パスワードを入力します。( こ のエラーは ESXi のインストール開始時に発生するため、root のパス ワードは設定されていません。)

**2b** ログインしたら、/var/log/forge/forge.log にナビゲートします。

このファイルから、インストールエラーの理由について手がかりが得 られる可能性があります。

# <span id="page-59-0"></span>**A.3 Forge** 管理 **VM** の設定中に発生したエラー

### **FAILURE** エラーが、**Forge Appliance Configurator** の実行中に発生し ました

- ソース : Forge Appliance Configurator を実行した場合、SUCCESS が表示されない可能 性があります。
- トラブルシューティング :エラーメッセージで記載されている場所のログファイルを確認します。 次に例を示します。

D:\Program Files\PlateSpin Forge Server\ForgeApplianceConfigurator\ForgeApplianceConfigurator.log

- 説明 : この問題には、次のいずれかの原因が考えられます。
- 考えられる原因 : Forge 管理 VM ディスクが PLATESPINFORGE01 ではありません。
	- アクション : Forge 管理 VM を削除してから、43 [ページのセクション](#page-42-2) 5.3.4「OVF ファイル からの Forge 管理 VM [の展開」](#page-42-2)に従って OVF テンプレートを展開します。こ こでは、インポートされた VM の名前が PLATESPINFORGE01 になっています。
- 考えられる原因 : Forge 管理 VM 名が PlateSpin Forge 管理 VM ではありません。
	- アクション : 46 [ページのセクション](#page-45-1) 5.3.5「Forge 管理 VM の名前の変更」の手順に従って、 Forge 管理 VM の名前を PlateSpin Forge 管理 VM に変更してください。
- 考えられる原因 : Forge ESXi Hypervisor にあるのは評価ライセンスです。
	- アクション : 51 ページのセクション 5.6「VMware ESXi [ハイパーバイザのライセンス」](#page-50-2)の手 順に従った後、Forge Appliance Configurator を再実行します。
- 考えられる原因 : 例外エラーが発生する前に、Forge Appliance Configurator ログに自己署名 SSL 証明書のインストールに関するイベントが記載されます。不正な署名エラーの 発生が原因で Forge 管理 VM の IIS 管理者サービスの手動または自動起動が失 敗したのかどうかを調べるため、イベントログを確認します。

アクション : この問題の考えられる 2 つの理由と取るべきアクションは、次のとおりです。

- IIS の状態が悪くなることがあります。Forge 管理 VM で IIS をアンインス トールして再インストールすることはできますが、OVF を再展開する方が 簡単です。Forge 管理 VM を削除してから、43 [ページのセクション](#page-42-2) 5.3.4 「OVF [ファイルからの](#page-42-2) Forge 管理 VM の展開」に従って OVF テンプレー トを展開します。ここでは、インポートされた VM の名前が PLATESPINFORGE01 になっています。
- コピーした VM フォルダのチェックサムが一致していない可能性がありま す。VM フォルダを再度コピーして、43 [ページのセクション](#page-42-2) 5.3.4 「OVF [ファイルからの](#page-42-2) Forge 管理 VM の展開」を繰り返します。